STUDENT'S BOOK

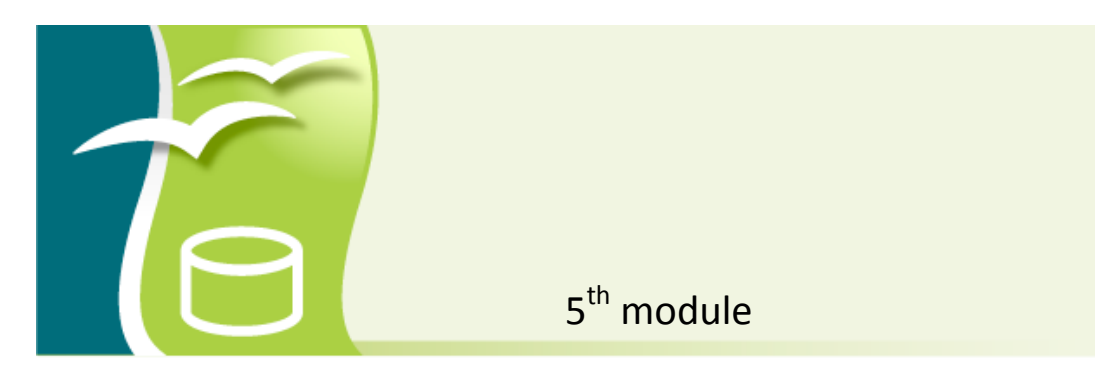

# Using Databases – OpenOffice.org Base

This work is licensed under a Creative Commons Attribution-ShareAlike 3.0 Unported License.

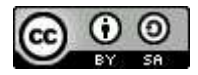

http://creativecommons.org/license s/by-sa/3.0

This document has been produced with the financial assistance of the European Union. The views expressed herein are those of the author and can in no way be taken to reflect the official opinion of the European Union. The material prepared for ECDL certification in accordance with Sylabus 5 requirements.

The project is implemented in collaboration with

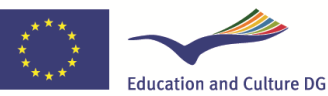

**Lifelong Learning Programme** Project Nº 2010-1-LV1-LEO05-00868

# **Table of Contents**

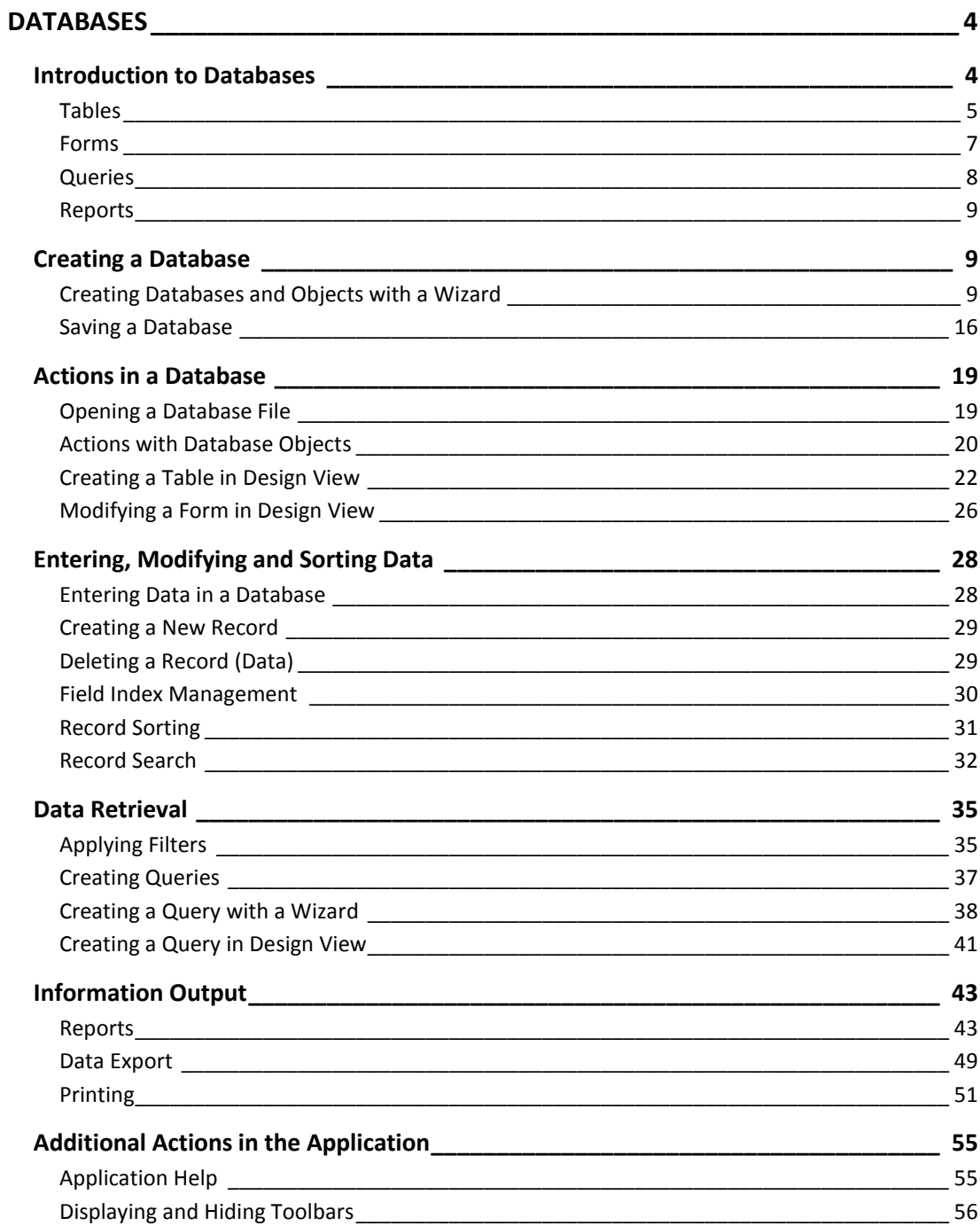

# **MODULE 5**

# **DATABASES**

*In this module, you will learn to:* 

- *Understand how databases work;*
- *Work in OpenOffice.org Base;*
- *Create database objects;*
- *Modify database objects;*
- *Retrieve information from a database;*
- *Select information according to set criteria;*
- *Print out data.*

# **Introduction to Databases**

Imagine that you have a large collection of music records with more than 10,000 units. On top of that, albums are sometimes loaned to friends, leased out, or loaned to an archive. How would you go about organizing and managing this collection?

Countless unorganized notes probably will not help, and sooner or later everything will be a disarray of unrelated facts, such as the artist, band's founding year, lists of guest appearances on albums, or the name of the person who has borrowed the album. On the other hand, when data are arranged in a specific system – a database – they start becoming useful information. Information in a database is interlinked, rather than being simply individual pieces of data.

Databases are a powerful tool for information processing. They store information, allow updating and changing it, retrieve specific, selected data. Database engines vary: some verify and maintain data integrity or allow sharing, others provide different possibilities. Databases are used for processing large volumes of interrelated information, such as in ticket booking, national registries, banks, patient registration in hospitals.

Some examples of databases:

- **MySQL**   $\bullet$
- **PostgreSQL**
- **Oracle**
- **DB2**
- **SQL Server**

These databases are essentially a mechanism of information storage and processing. For the user to be able to easily use a database, a database management system is employed – a programme or group of programmes that are able to modify, delete, add and retrieve information, create database objects, and perform other actions in the database. Large, branching databases for professional use are normally developed by specialists. Users work with the visible side of a database by entering data in forms and receiving back processed results.

For example, when purchasing an airline ticket online:

- The user fills a form, enters the required mandatory and optional data, and confirms it.
- The database system performs information processing, selection, ticket reservation.
- The database system executes changes in other related systems at the airport and the airline's registration system.
- The user receives a boarding pass or other confirmation.

In this case, the user does not have to understand the entire database system. The maintenance, technical implementation and integration of databases are ensured by specialists. Administrators of the service using the data system are able to establish the user's access level to the database.

The **OpenOffice.org** suite includes database management system **Base**. Version 3 of the software uses integrated database engine **HSQL**, but also allows connecting to other types of databases.

As relatively small databases use this type of integrated solution, the term "database" is used to refer to both the software and the integrated data storage mechanism at the same time.

**Base** uses the following objects for data management:

- **Tables**;
- **Forms**;
- **Queries**;
- **Reports**.

# **Tables**

Data in a database are stored in a table or multiple interlinked tables. The table is the fundamental structure of a database, so it is important to understand how it works.

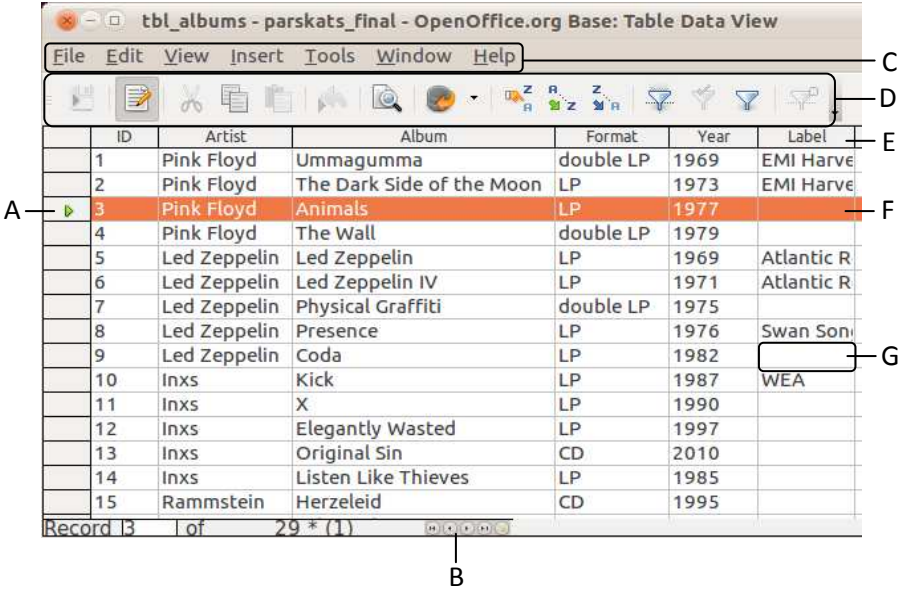

A – Record selection cell; B − Navigation; C – Menus; D – Table Data toolbar; E – Field name; F – Selected record; G – Field

*Image No.1. A Base table in data view* 

A table is organized in horizontal rows and vertical columns:

Field – contains information about a table object; fields form table columns.  $\bullet$ Fields are normally given a name in the column header, indicating what kind of data they contain.

A particular data type can be assigned to fields, e.g., numbers, text, dates. The application will not allow entering data that does not match the type defined for the field. In addition, it is possible to define field properties, such as text length limitations, format and number of decimal places.

A single data object is entered in each field; for example, artist or band name in one field, album name in another.

Record – a table row with related data – contains information about a single table object.

It is possible to create a database with a single large table, but it is easier to process information when data is stored in several tables. The larger the database, the more important it is to place thematically different data groups in separate tables. For example, in a database of music records, it is better to store artist data separately. To add new information to a database, it is more convenient to create a new table without modifying the existing table structure.

#### **Primary key**

To ensure interlinking of specific database tables, one or several primary key fields are defined in each table. The primary key uniquely identifies a table record within the entire database. Primary keys are usually:

A field specified by the user, for example, a catalogue number, that does not  $\bullet$ repeat;

A field created by the programme and filled automatically, for example, in the form of growing numbers.

The primary key is usually marked with a little key symbol.

### **Field index**

Indexing in programmes is used to ensure that records are found faster. By default, the primary key field is indexed, but this property can be assigned to any field.

### **Relations**

Multiple tables are created in databases in order to prevent unnecessary duplication of data. The linkage of tables is called relation. In the example of a music records catalogue, it is possible to create linkage between a particular artist in one table and the artist's albums in another table:

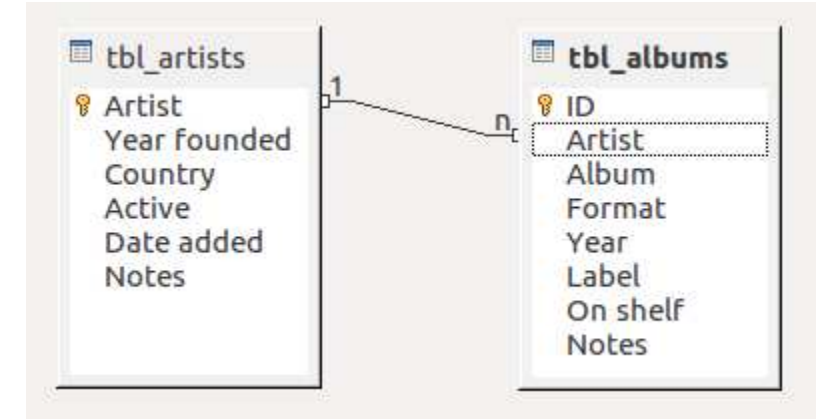

*Image No. 2. Linkage between tables* 

For example, the table **tbl\_artists** contains information about artists – band name, year founded, country, etc.; the other table **tbl\_albums** lists the albums in the collection.

One record of the first table can be linked with several records in the list of this band's albums. Such a relationship is called "one-to-many" and denoted by **1 – n**. Databases also use a "one-to-one" relationship, which means that a table record can be linked with only a single field in another table. This is denoted by **1 – 1**.

Such linkage, in addition to its direct purpose, also ensures integrity of information. The application will not allow deleting a linked field while the link to a different table is active.

### **Forms**

In databases, it is possible to use forms for the creation, display and modification of records. Data entry in a form is visually easier to understand than in a table, and is simpler for the user. Forms may contain fields for data entry, field descriptions (names), action buttons, menus, pictures, and design elements.

*Databases* 8

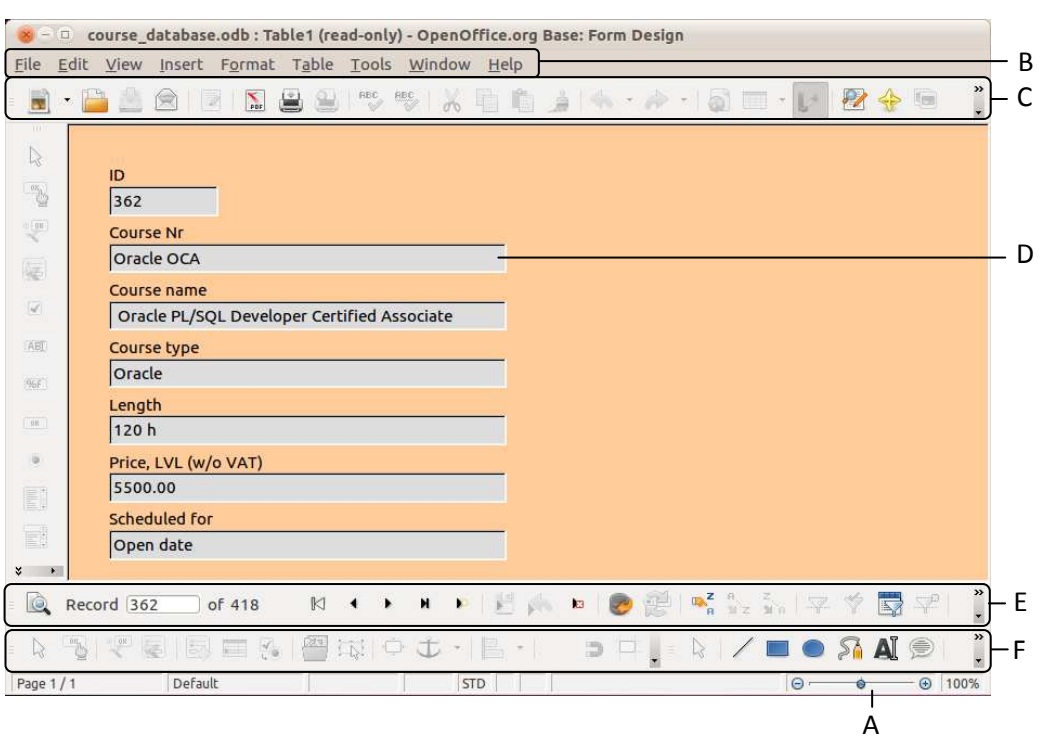

A – Zoom; B – Menus; C – Standard toolbar; D – Data field; E – Control toolbar; F – Drawing toolbar

*Image No. 3. A Base form in data view, displaying a record* 

#### **Note:**

In data view, many toolbar buttons and form design toolbars are inactive and greyed out, as they are not applicable in this view.

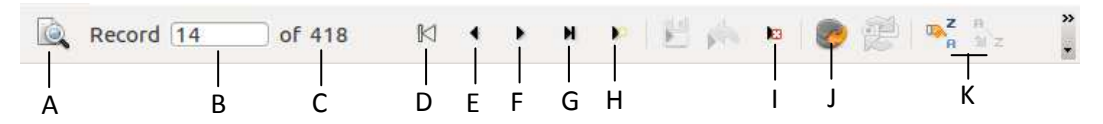

A – Find record; B – Absolute record; C – Total number of records; D – Go to first record; E – Go to previous record; F – Go to next record; G – Go to last record; H – Create a new record; I – Delete record; J – Refresh; K – Sort records

*Image No. 4. Form Navigation toolbar* 

# **Queries**

The purpose of a database is not only to store and accumulate information, but also to ensure information retrieval according to specific criteria.

Queries are used for this purpose. Once created, a query can be saved and later reused.

A query can be used for selection of information in one or several tables. Mathematical and logical actions, and wildcards are used to establish criteria. The result of a query can be displayed in data table, form and report views; it is possible to specify the table fields to be included.

The result obtained from a query can be displayed in a form.

# **Reports**

Reports are usually used to print out information with a particular design. Reports are created using query or table data.

| Date:         | Author: Dace<br>2/13/11 |               |      |                         |          |                   |
|---------------|-------------------------|---------------|------|-------------------------|----------|-------------------|
| <b>Artist</b> | Cream                   |               |      |                         |          |                   |
| ID            | <b>Album</b>            | <b>Format</b> | Year | Label                   | On shelf | <b>Notes</b>      |
| 29            | Goodbye                 | LP            | 1969 |                         |          |                   |
| 28            | <b>Fresh Cream</b>      | LP            | 1966 | <b>Reaction Records</b> |          | scratched         |
| <b>Artist</b> | De Phazz                |               |      |                         |          |                   |
| ID            | <b>Album</b>            | Format        | Year | Label                   | On shelf | <b>Notes</b>      |
| 27            | Death by<br>Chocolate   | <b>CD</b>     | 2001 |                         |          |                   |
| 25            | Days of Twang           | <b>CD</b>     | 2007 |                         |          |                   |
| 26            | Natural fake            | <b>CD</b>     | 2005 |                         |          |                   |
| 23            | Daily Lama              | <b>CD</b>     | 2002 |                         |          |                   |
| 24            | Godsdog                 | <b>CD</b>     | 1999 |                         |          |                   |
| 21            | Lala 2.0                | <b>CD</b>     | 2010 |                         |          |                   |
| 22            | <b>Big</b>              | CD            | 2009 |                         |          |                   |
| <b>Artist</b> | <b>Inxs</b>             |               |      |                         |          |                   |
| ID            | <b>Album</b>            | <b>Format</b> | Year | Label                   | On shelf | <b>Notes</b>      |
| 13            | <b>Original Sin</b>     | <b>CD</b>     | 2010 |                         |          | different singers |
|               |                         |               |      |                         |          | Page 1/4          |

*Image No. 5. A report page prepared for printing in landscape orientation* 

The layout of reports can be modified; it is possible to add pictures and other design features.

# **Creating a Database**

# **Creating Databases and Objects with a Wizard**

There are built-in templates in **OpenOffice.org Base** that make the creation of a new database easier. The user can select database tables from existing samples and modify them as needed.

To create a new database by using a wizard and the default settings:

### **Create a new database**

1. Open the application **Base**:

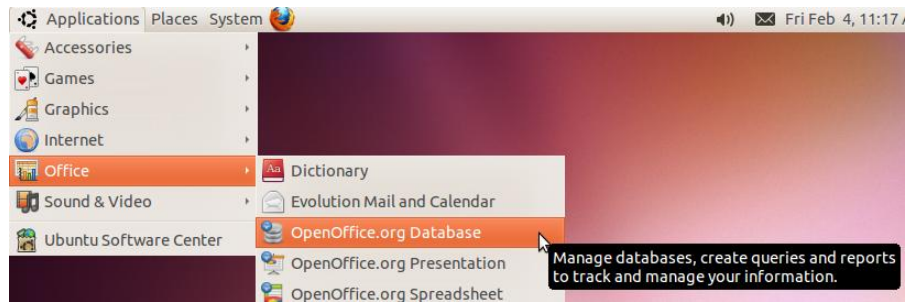

2. Perform the menu command **Applications−>Office−>OpenOffice.org Database**;

#### **Note!**

The application **OpenOffice.org Base** may not be available on the computer by default. If that is the case, it must first be installed. Installation of software is described in Module 2 of the ECDL study material.

- 3. In the **Database Wizard**, make sure that **Create a new database** is selected and click **Next**;
- 4. In the next step, click **Finish**

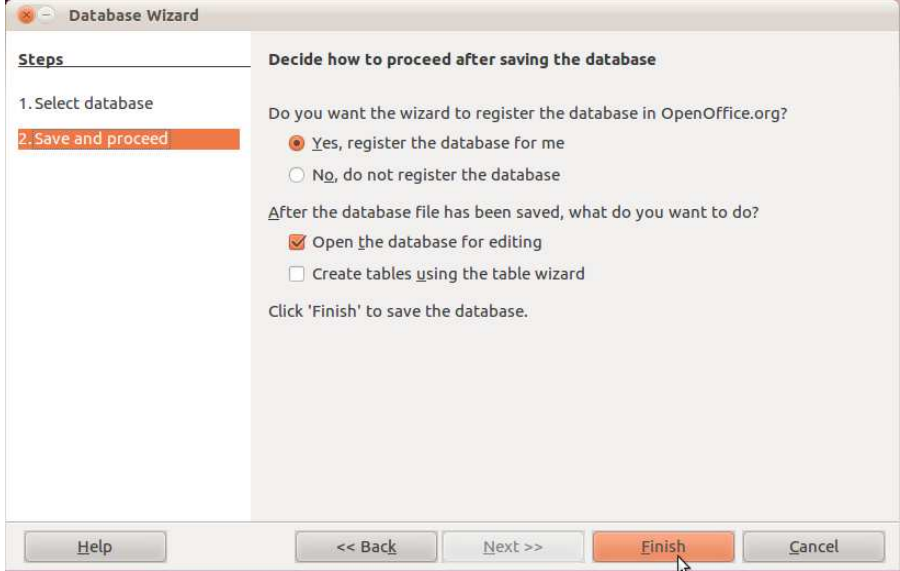

- 5. In the **Name** field of the **Save** dialogue box, enter a name for the database;
- 6. If necessary, specify the location in the computer's file system;

11 *Module 5*

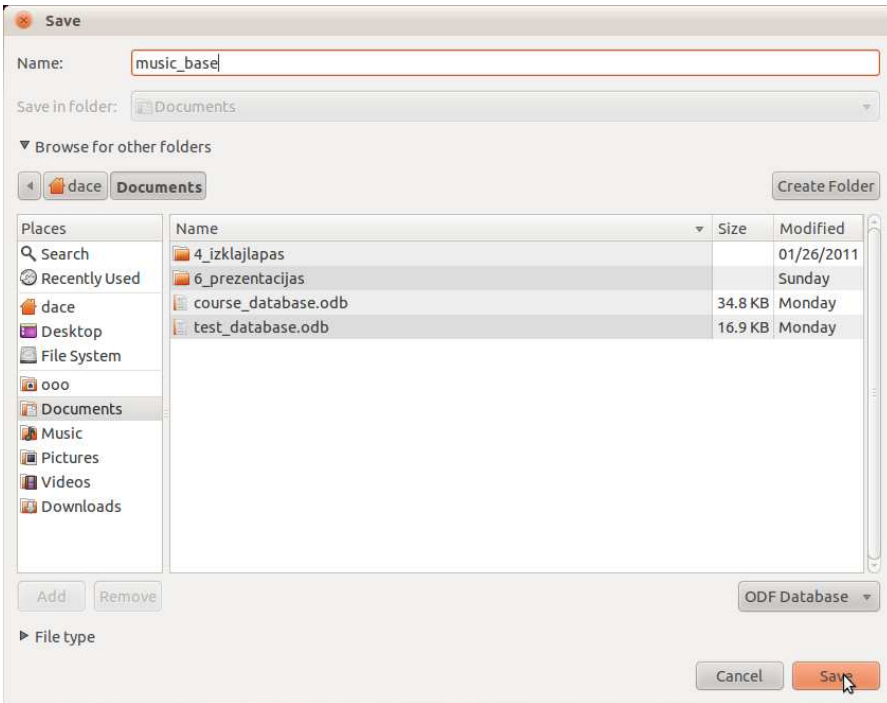

7. Save by clicking the **Save** button.

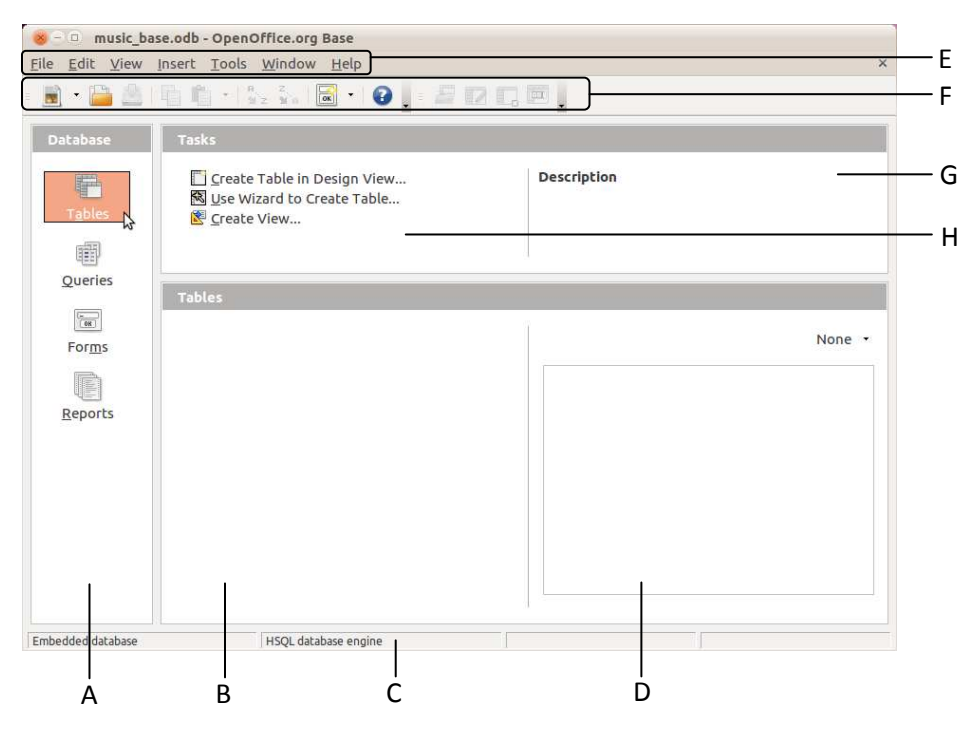

A – Database objects; B – Pane of the selected object; C – Data storage engine; D – Preview of the selected object; E – Menu bar; F – Toolbar; G – Task description; H – Creation of an object

*Image No. 6. OpenOffice.org Base*

#### **Creating a table by using a wizard**

- 1. In the **Database** pane, select the object type **Table**;
- 2. In the **Tasks** pane, click on **Use Wizard to create Table**;

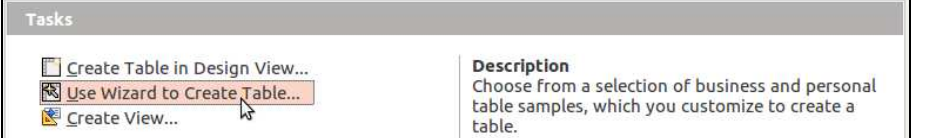

- 3. Step one select fields to be included in a table from a sample:
	- 3.1.Select the database category;
	- 3.2.Choose a table from the **Sample tables** list;
	- 3.3.Select the necessary fields in the table sample for the creation of the table;
- 3.4. Click the respective button to insert the selected fields in the new table:

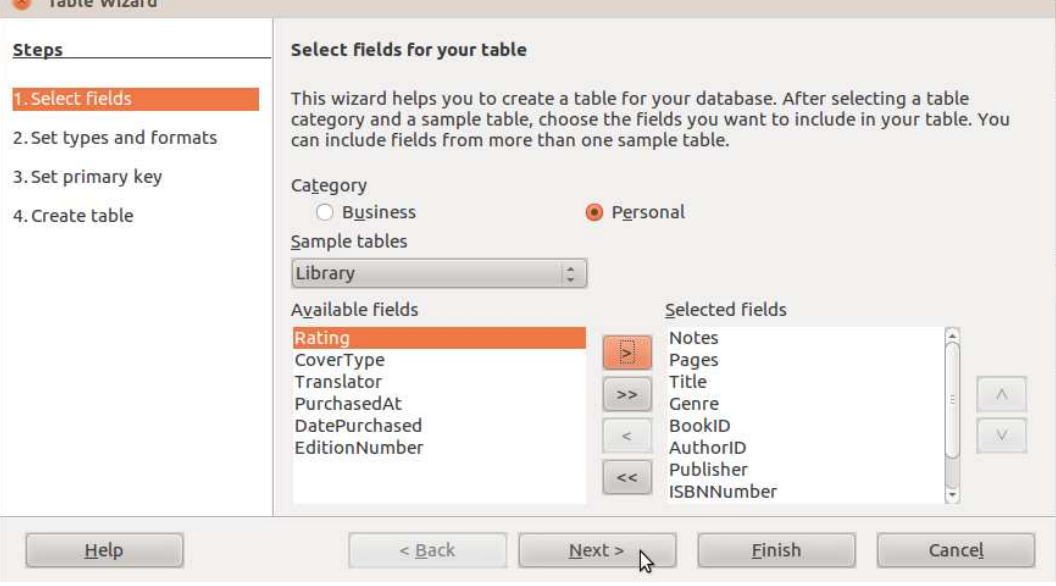

3.5.Click **Next**.

- 4. Step two Set the data type of the selected fields, if necessary:
	- 4.1.Select a field in the **Selected fields** pane;
	- 4.2.In the **Field information** pane, change the field properties;
	- 4.3.Click **Next**.
- 5. Step three set an automatic primary key:
	- 5.1.Make sure that the application will automatically add a **Primary key** to the record;
	- 5.2.Tick the checkbox **Auto value**;

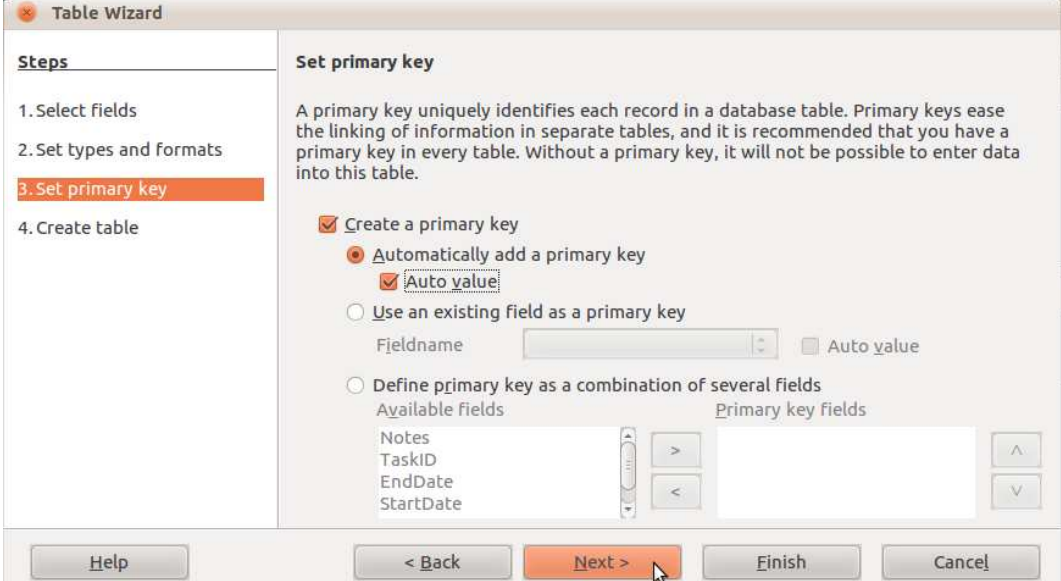

### 5.3.Click **Next**.

- 6. Step four finishing the table wizard:
	- 6.1.Enter the table name the field **What do you want to name your table?**;

### 6.2.Click **Finish**.

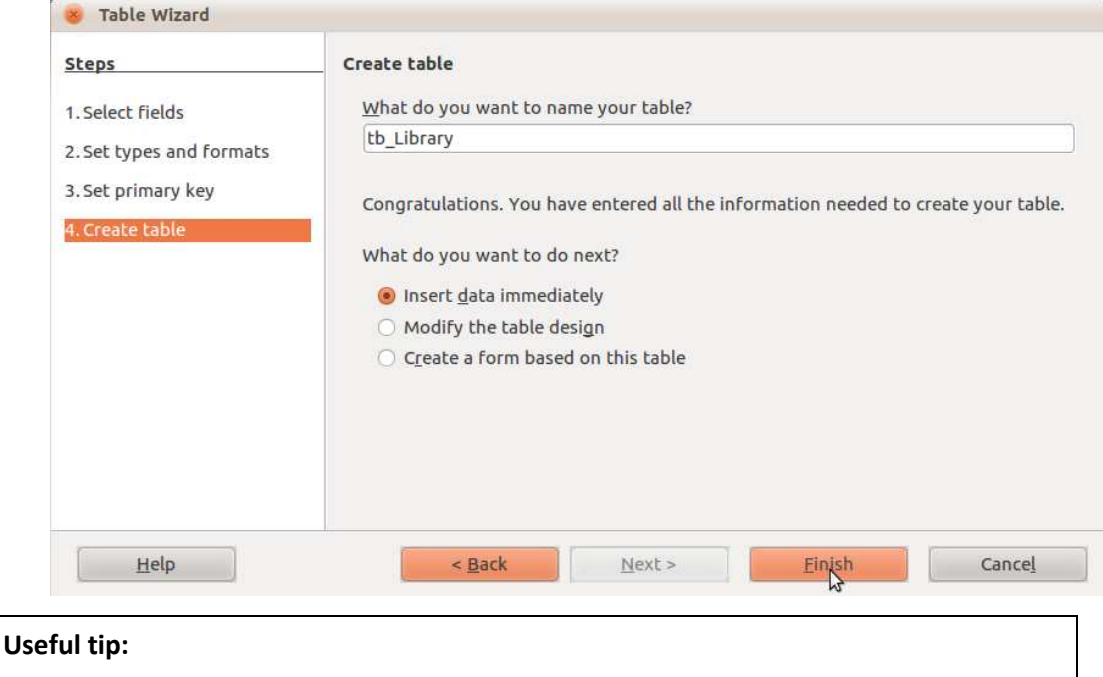

# When assigning names to database objects, it is recommended to add a short prefix describing the object type:

**tbl** for table, **frm** for form, **qry** for query, **rpt** for report;

or use prefixes chosen by the user for different database objects.

### **Creating a form by using a wizard**

- 7. In the **Database** pane, select **Forms**;
- 8. In the **Tasks** pane, click on **Use Wizard to Create Form...**;

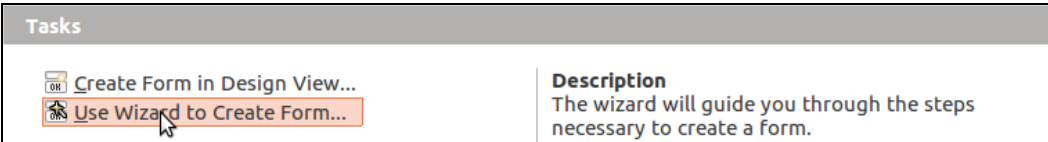

9. Step one – select the table fields to be included in the form:

9.1.In the **Tables or queries** menu, select the database table;

- 9.2.In the **Available fields** menu, select the fields for the form;
- 9.3.Move the selected fields or all fields to the pane **Fields in the form**:

*Databases* 14

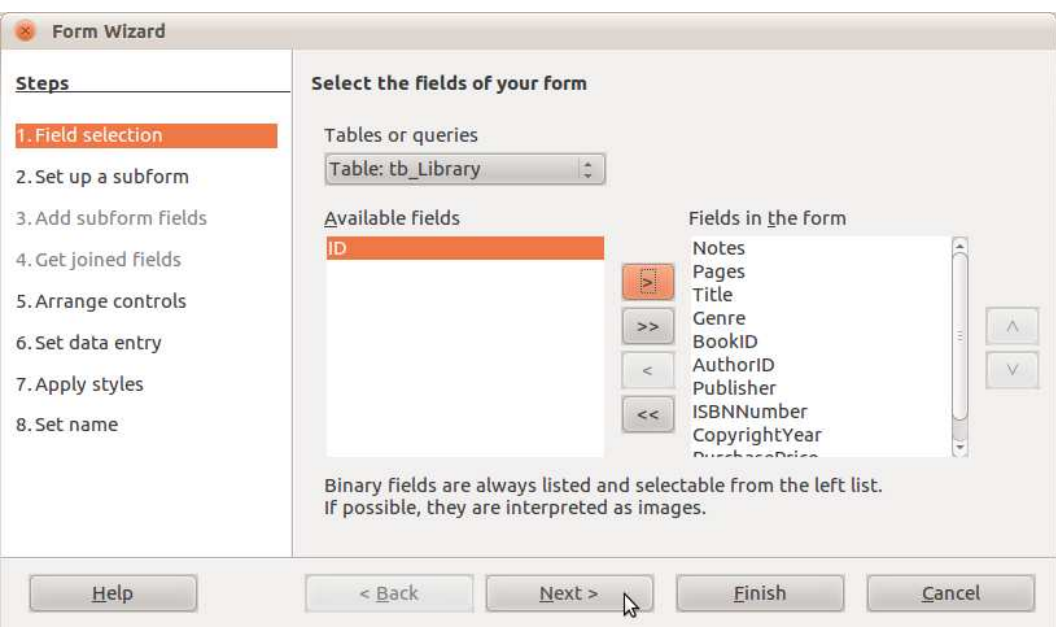

9.4.Click **Next**.

- 10. Step two setting up a subform (not examined in this study material):
	- 10.1. If necessary, add a subform;
	- 10.2. Click **Next**.
- 11. Step five (if a subform is not created) selecting the design of the form:
	- 11.1. Choose the **Label placement** (labels are field names);

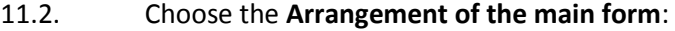

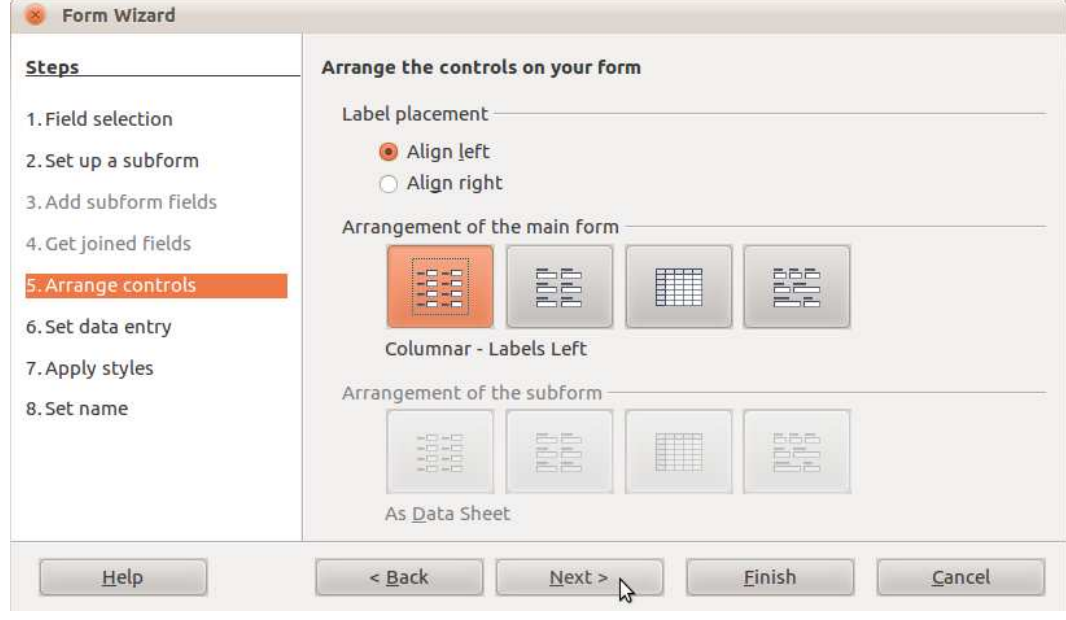

- 11.3. Click **Next**.
- 12. Step six selection of the data display and entry mode:
	- 12.1. Make sure that **The form is to display all data** is selected;
	- 12.2. Click **Next**.
- 13. Step seven selection of the form style:
	- 13.1. In the **Apply styles** pane, select the colour fill of the form;
	- 13.2. Under **Field border**, choose the appearance of fields in the form.

15 *Module 5*

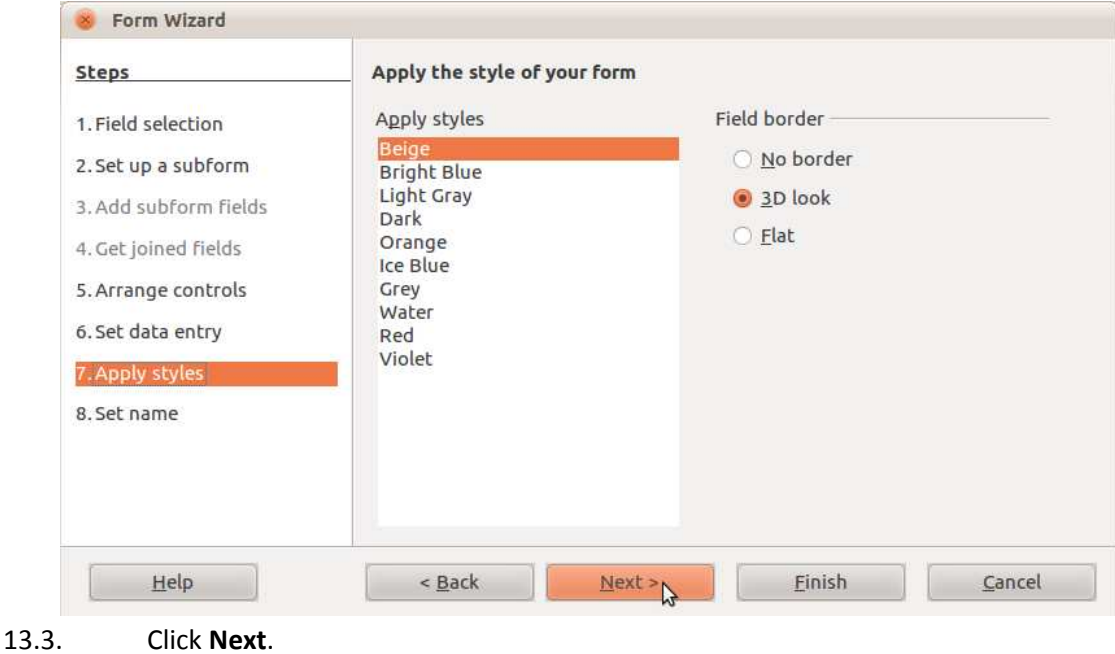

#### Useful tip:

A preview of the form can be seen right away in the **Form design** window under the dialogue box.

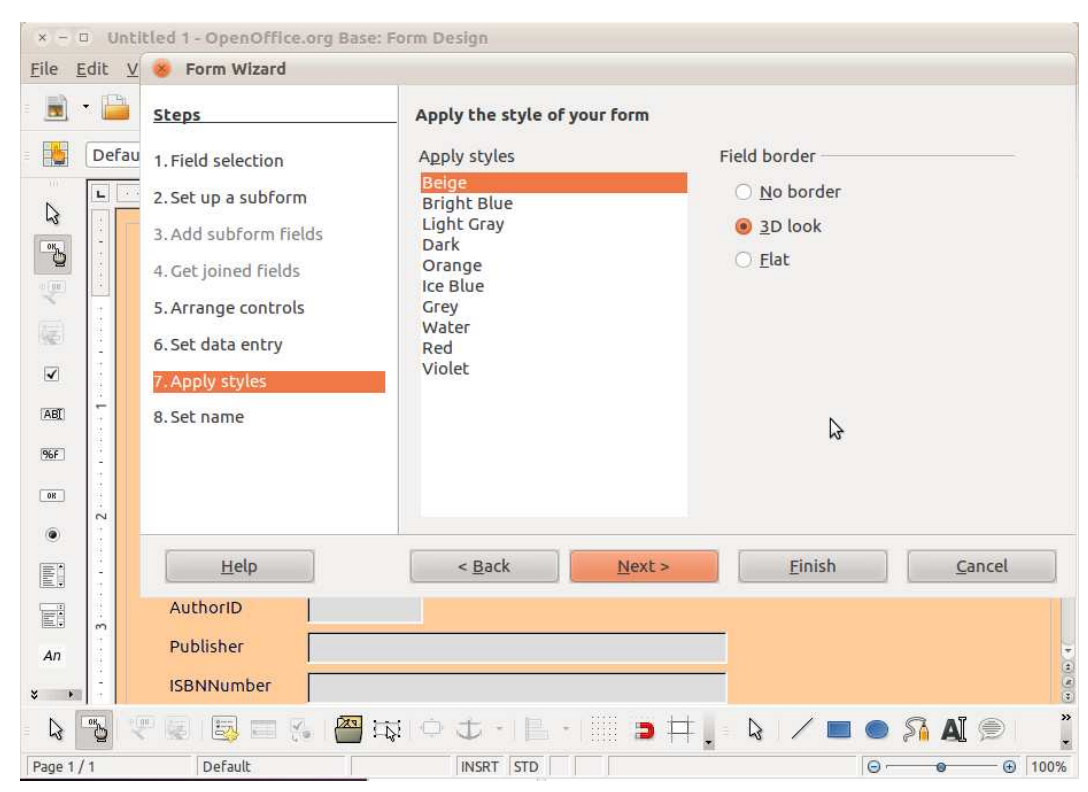

#### 14. Finish the creation of the form:

- 14.1. Enter the name of the form in the field **Set the name of the form**;
- 14.2. Make sure that **Work with the form** has been selected;
- 14.3. Click **Finish**.

*Databases* 16

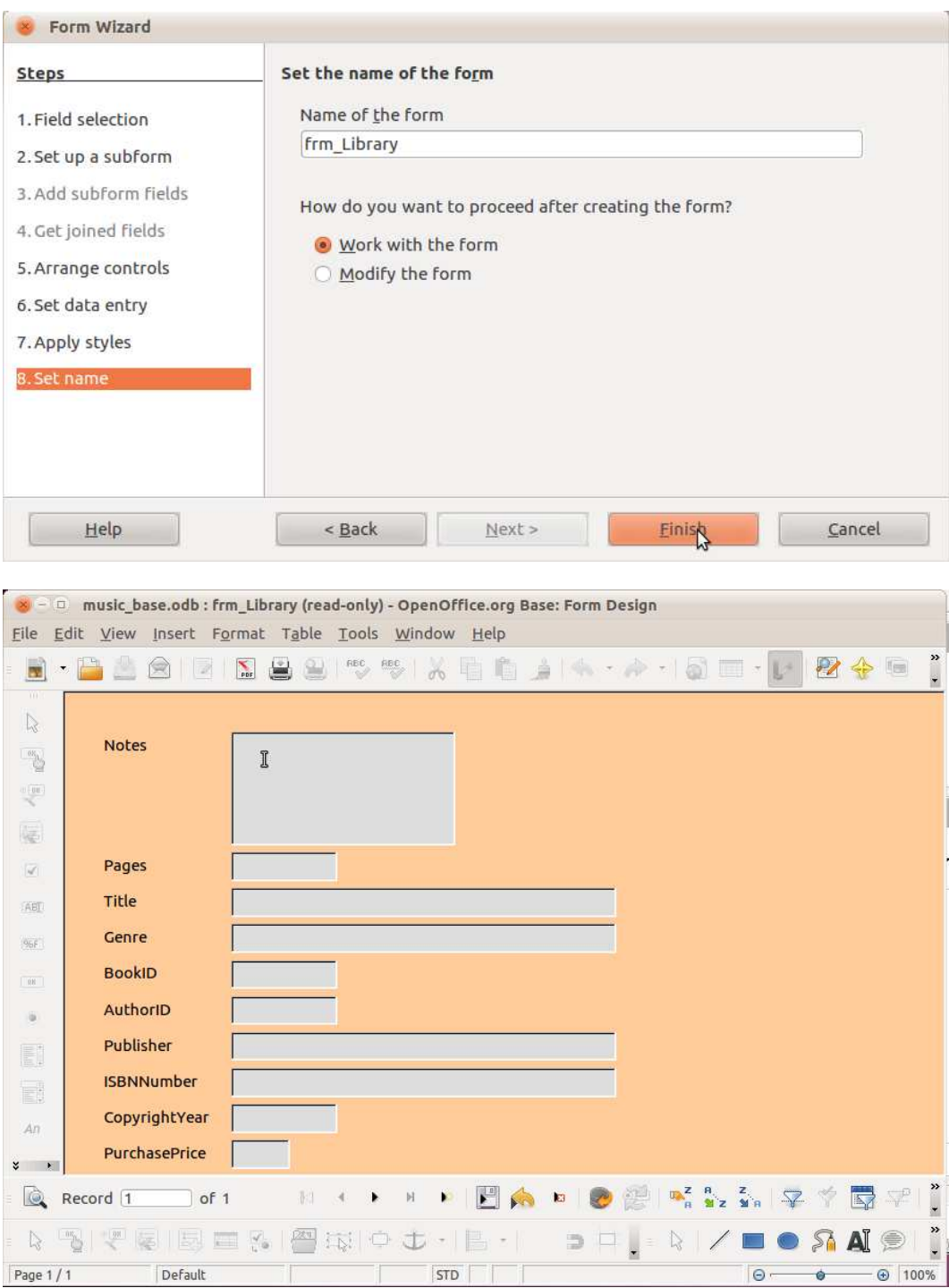

# **Saving a Database**

**OpenOffice.org Base** saves databases with the filename extension **odb**.

The default location is the **Documents** folder created by the operating system in the user account, unless a different location is specified. The location specified in the default settings of the application can be changed by the user. A database file includes all of the database's objects and data.

If changes have been made to a database object or data in a table, the application will ask to confirm saving them – also when closing individual objects.

# **Task 5.1. Create a music CD database by using the built-in wizards of Base with the default settings. Create a table and form for data entry and display.**

- 1. Create a database called **music\_cd.odb** in the **Documents** folder:
	- 1.1.Open **Base** with the menu command **Applications−>Office−>OpenOffice.org Database**;
	- 1.2.In the Database Wizard, make sure that **Create a new database** has been selected;
	- 1.3.Click **Next** in the dialogue box;
	- 1.4.In step two, accept the default settings by clicking **Finish**;
	- 1.5.In the **Name** field of the **Save** dialogue box, enter database name **music\_cd**;
	- 1.6.Click **Save**.
- 2. Create a table called **tbl\_CD-Collection** by using a wizard:
	- 2.1.In the **Database** pane, select the object **Tables**, if necessary;
	- 2.2.In the **Tasks** pane, click on **Use Wizard to Create Table**;
	- 2.3.Select the category **Personal**;
	- 2.4.Select the table **CD-Collection** in the **Sample tables** menu:
	- 2.5.Use all the sample table fields;

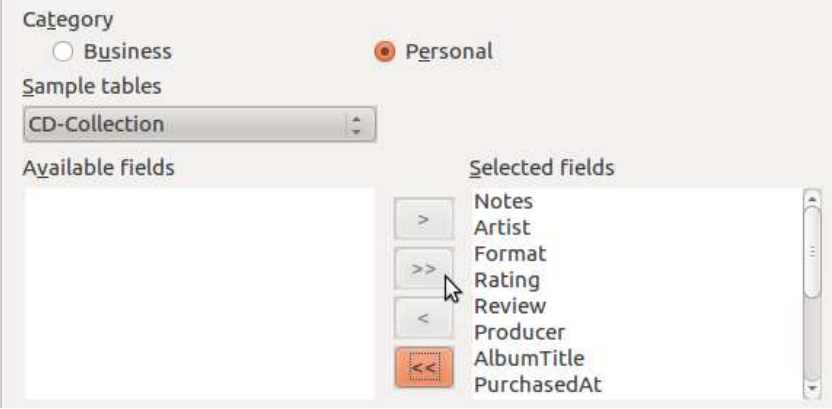

- 2.6.Click **Next** to move on to the next step of the wizard;
- 2.7.Confirm the default field settings by clicking **Next**;
- 2.8.Set the field **CollectionID** as the primary key:
	- 2.8.1.Click on the radio button **Use an existing field as primary key**;
	- 2.8.2.In the **Fieldname** menu, choose **CollectionID**;
	- 2.8.3.Tick the **Auto value** checkbox:

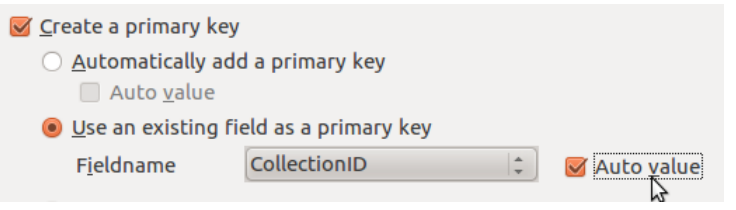

- 2.8.4.Click **Next**;
- 2.8.5.Enter **tbl\_CD-Collection** in the field **What do you want to name your table?**;

2.8.6.Click **Finish**.

- 3. Create a form called **frm\_CD-Collection**:
	- 3.1.In the **Database** pane, select the object **Forms**;
	- 3.2.In the **Tasks** pane, click on **Use Wizard to Create Form**;
	- 3.3.Insert all fields of the table **tbl\_CD-Collection** in the form:

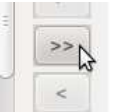

- 3.4.Move **CollectionID** to the top of the list of fields in the form:
	- 3.4.1.In the pane **Fields in the form**, select the field **CollectionID**;

3.4.2.Move it to the top:

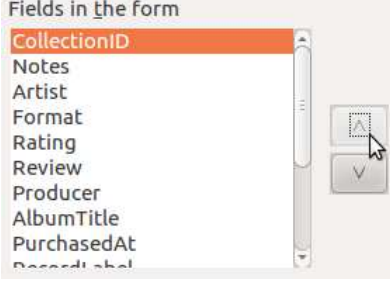

#### 3.5.Click **Next**;

3.6.Click **Next** in the next step;

3.7.Select the arrangement **Columnar – Labels Left**:

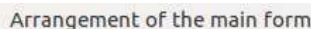

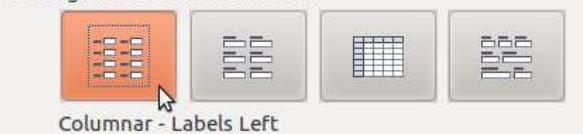

#### 3.8.Click **Next**;

3.9.In the next step, make sure that the form can be used to view and enter all data – **The form is to display all data** must be selected;

- 3.10. Click **Next**;
- 3.11. Select form style **Red** in the **Apply styles** pane;
- 3.12. Select **Field border 3D look**;
- 3.13. Click **Next**;
- 3.14. In the field **Name of the form**, enter **frm\_CD-Collection**;
- 3.15. Click **Finish**.
- 4. Create a record in the database:

4.1.In the **Artist** field of the form, enter **Joe Cocker**;

4.2.In the **Format** field, enter **CD**;

4.3.In the **ReleaseYea**r field, enter **2010**.

5. Close the form window:

5.1. Click the **Close** button in the title bar of the form window;

5.2.In the dialogue box, confirm saving the entered data by clicking **Yes**.

- 6. Check the records in the database table:
	- 6.1.In the **Database** pane, select the object **Tables**;
	- 6.2.In the **Tables** pane, double left-click on the table **tbl\_CD-Collection**;
	- 6.3.Increase the width of the **Artist** field:
		- 6.3.1.Right-click on the name of the **Artist** field;
		- 6.3.2.In the right-click menu, choose the command **Column Width**:

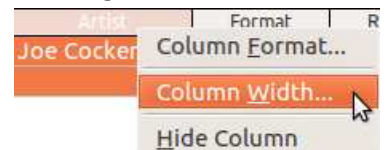

6.3.3.In the Column Width dialogue box, set the column width to 3 cm:

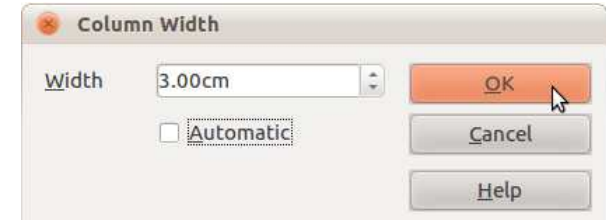

6.3.4.Click **OK**.

7. Close the table window:

7.1.Click the **Close** button in the title bar of the table window.

8. Close the database, saving the changes:

8.1.Perform the menu command **File −>Exit**;

8.2.Confirm the changes by clicking **Yes** in the dialogue box.

# **Actions in a Database**

# **Opening a Database File**

Naturally, to work with a database, it must first be opened. As with other actions on the computer, there are several ways to open an existing database.

### **To open a file from the Base environment:**

- 1. Perform the menu command **File−>Open**;
- 2. In the **Open** dialogue box, select a file in the default folder or find a file in a different location;
- 3. Complete the action by clicking **Open**.

### **To open a file from the Documents folder:**

1. Open the **Documents** folder by performing the operating system menu command **Places−>Documents**:

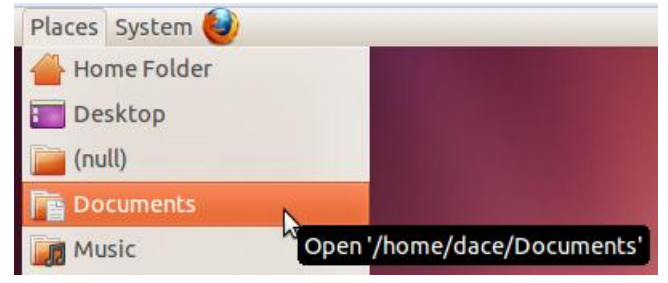

2. Double left-click on the icon of the database file.

### **To open a file by using search:**

- 1. Perform the operating system menu command **Places−>Search for Files**;
- 2. In the **Name contains** field of the **Search for Files** dialogue box, enter the full or partial name of the file;
- 3. Click **Find**;
- 4. In the list of results, double left-click on the necessary file.

#### **To open a Base file by using a wizard:**

- 1. Open the application with the menu command **Applications−>Office−> OpenOffice.org Database**;
- 2. In the **Database Wizard**, click **Open**;
- 3. Select the database file on the computer's hard drive;
- 4. Complete the action by clicking **Finish**.

# **Actions with Database Objects**

**OpenOffice.org Base** objects are used for actions in a database – tables, forms, queries, reports.

Two view modes are used for objects:

- Data view. Used to enter, output data, view reports.  $\bullet$
- Design view. Used to design database objects add elements, edit, set  $\bullet$ properties and object features.

#### **To open a database object in data view:**

- 1. Select a database object type in the **Database** pane of the **Base** window;
- 2. Activate the database object:

2.1.Double left-click on the icon in the object pane;

or

2.1.Click the button **Open Database Object** in the object toolbar:

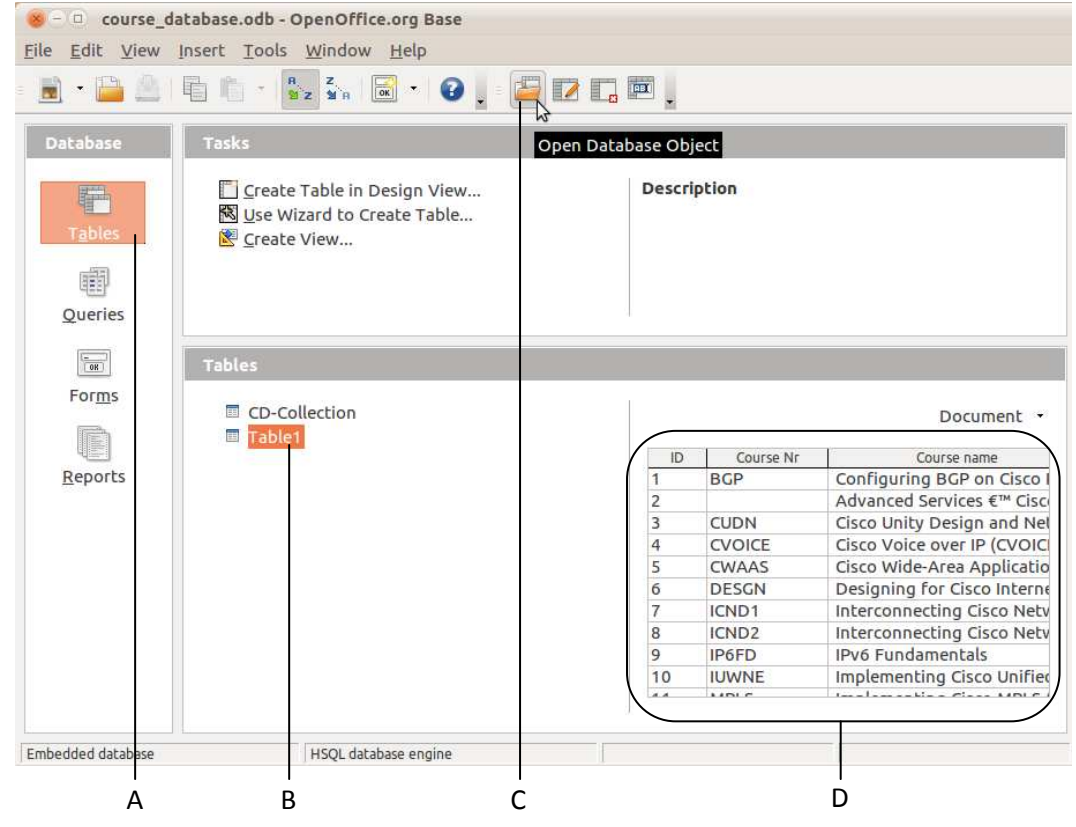

A – Selected database object type; B – Selected object; C – Open object in data view; D – Object preview

*Image No. 7. Previewing and opening a table* 

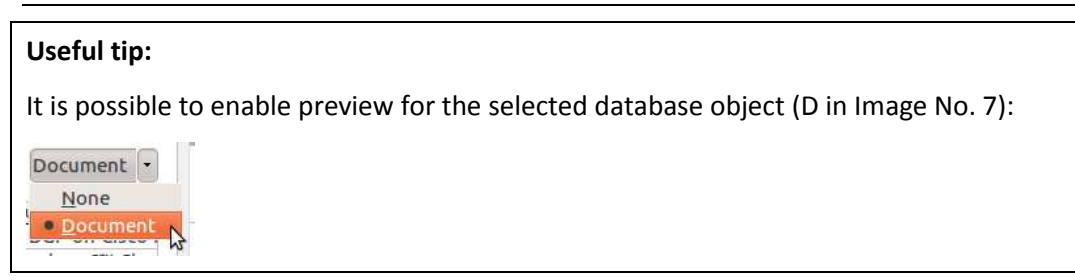

# **To open a database object in design view:**

- 1. Select the database object type in the **Database** pane of the **Base** window;
- 2. Select a database object;
- 3. Open the object in design view:

3.1.Click the **Edit** button in the object toolbar:

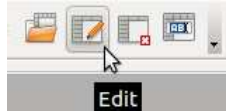

or

3.1.Perform the menu command **Edit−>Edit**.

### **To delete a database object:**

- 1. Select the database object type in the **Database** pane of the **Base** window;
- 2. Select a database object;
- 3. Delete the object:

3.1.Click the **Delete** button in the object toolbar:

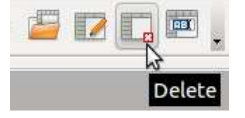

or

3.2.Perform the menu command **Edit−>Delete.**

#### **To rename a database object:**

- 1. Select the database object type in the **Database** pane of the **Base** window;
- 2. Select a database object;
- 3. Rename the object:

3.1.Click the **Rename** button in the object toolbar:

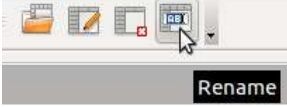

or

3.2.Perform the menu command **Edit−>Rename**.

### **Useful tip:**

Commands for actions with a database object are easy to find in the menu that opens upon right-clicking on the object:

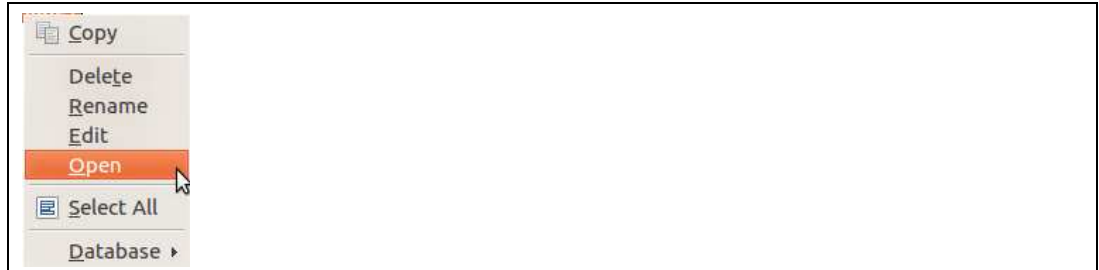

# **Creating a Table in Design View**

Like the other database objects, tables can also be created manually in design view. Fields are added to a table in the form of vertical columns, and it is possible to set the field type and other properties.

Field type determines the type of data to be entered, e.g., number, text, date, checkbox.

Each field type also has additional properties, such as the amount of characters in a number, format, length of text, mandatory/optional filling of the field. The properties are changed in the **Field Properties** pane.

Field types depend on the database mechanism used.

Frequently used field types in OpenOffice.org Base:

- Text with a fixed amount of characters, **Text (fix)**  the field saves the amount of  $\bullet$ characters set by the user.
- Text with a maximum amount of characters, **Text**  the default maximum amount of characters is 100.
- Text with a maximum amount of characters, **Memo**  similar to **Text**, but the default maximum amount of characters is 2147483647.
- **Yes/No**  a checkbox is displayed in the field. The user can tick it with a mouse click.
- **Number**  the field must contain a number, otherwise the application will display an error.
- **Integer**  a number to which automatic actions can be applied, such as automatic numbering.
- **Date**  month, day and year information in a specific format.

#### **To add a field to a table:**

- 1. Open a table in design mode;
- 2. Enter the **Field Name** in the respective column;
- 3. Choose the **Field Type** in the respective column;
- 4. Set the **Field properties** in the respective pane.

# **Task 5.2. Add artist data to the existing database music\_cd.odb. Set the field ID as the automatic primary key.**

- 1. Open the database **musisc\_cd.odb** from the subfolder **5.2\_table** of the folder **5\_databases**:
	- 1.1.Open **OpenOffice.org Base** with the menu command **Applications−>Office−> OpenOffice.org Database**;
	- 1.2.In the **Database Wizard** dialogue box, select **Open an existing database file:**

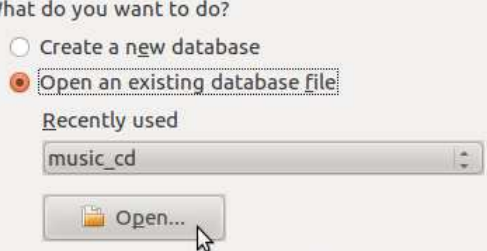

1.3.Click **Open**:

W

- 1.4.In the **Places** pane of the **Open** dialogue box, select the user folder **Documents**;
- 1.5.In the folder content pane, select the folder 5\_databases;
- 1.6.Click **Open**;
- 1.7.Select the folder **5.2\_table**
- 1.8.Click **Open**;
- 1.9.Select the file **music\_cd.odb**;
- 1.10. Click **Open**.
- 2. Create a new table **tbl\_artists**:
	- 2.1.In the **Database** pane, select **Tables**;
	- 2.2.In the **Tasks** pane, click on **Create Table in Design View**;
	- 2.3.Create table fields:
		- 2.3.1.Click on a cell;
		- 2.3.2.Enter text in the cells of the column **Field name**:

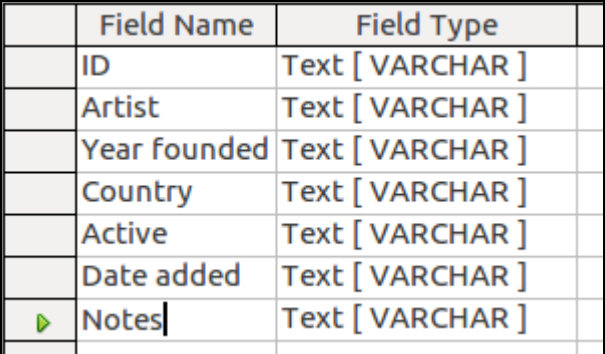

3. Change the field type of the field **ID**:

3.1.Click on the cell opposite to **ID** under **Field Type**;

### 3.2.In the menu, choose **INTEGER**:

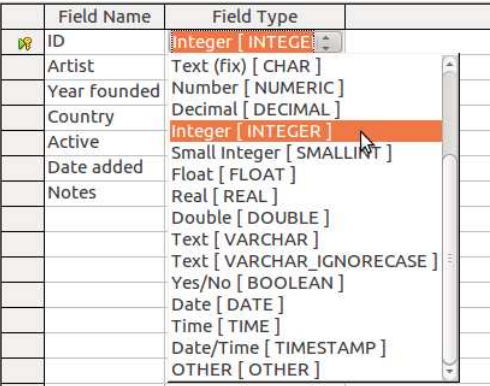

3.3.In the **Field Properties** pane, set the property **AutoValue** to **Yes**:

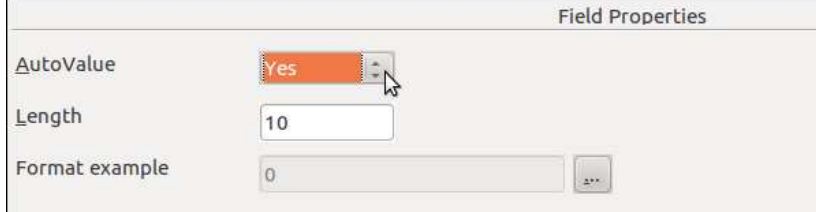

- 4. Set the **Artist** field as mandatory:
	- 4.1.Select the **Artist** field;
	- 4.2.In the **Field Properties** pane, set **Entry required** to **Yes**:

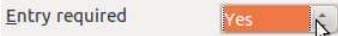

- 5. Change the type of the field **Year founded**:
	- 5.1.Choose the type **NUMBER** under **Field Type**;
	- 5.2.In the **Field Properties** pane, set the **Length** value to **4** characters.
- 6. Change the type of the field **Active**  tick the checkbox;
	- 6.1.Change the type **Yes/No [BOOLEAN]** under **Field Type**.
- 7. Change the type of the field **Date added**:
	- 7.1.Set the field type to **Date**;
	- 7.2.In the **Field properties** pane, click on the date format selection button:

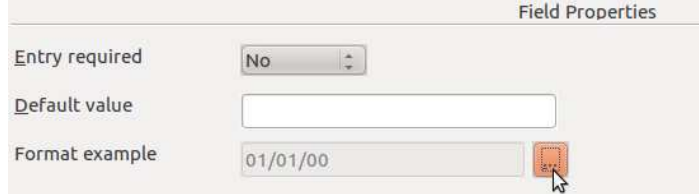

7.3.In the **Field Format** dialogue box, choose the date format **MMM D, YYYY**

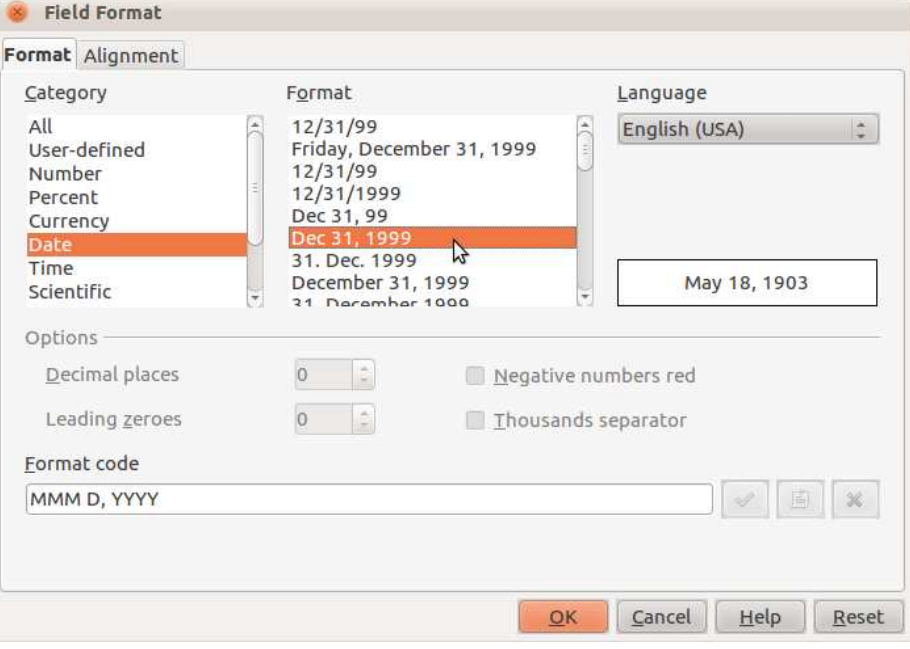

- 7.4.Confirm the selection of the format by clicking OK.
- 8. Move the table field **Active** to the end:
	- 8.1. Left-click on the selection cell of the field:

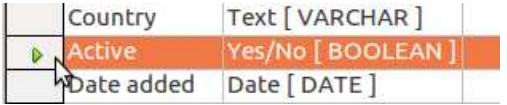

- 8.2.Perform the menu command **Edit−>Cut**;
- 8.3. Left-click on the selection cell of an empty field at the end of the table;
- 8.4.Perform the menu command **Edit−>Paste**.
- 9. Make sure that the field **ID** is set as the primary key of the table records:
	- 9.1.Right-click on the selection cell of the **ID** field;
	- 9.2.Make sure that there is a tick in the menu at **Primary Key**:

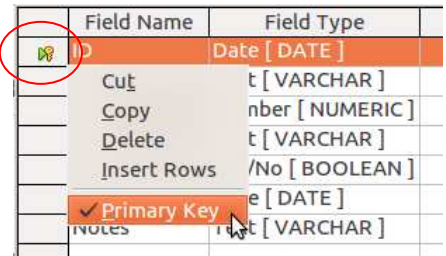

- 10. Save the table in the database:
	- 10.1. Click the **Save** button in the toolbar

or

- 10.2. Perform the menu command **File−>Save** in the table window;
- 10.3. In the **Save As** dialogue box, enter the table name **tbl\_artists**;
- 10.4. Confirm by clicking **OK**.
- 11. Close the table:
	- 11.1. Click the **Close** button in the title bar of the table window.

#### **Useful tip:**

If no primary key has been defined for the table, a dialogue box called **No primary key** appears.

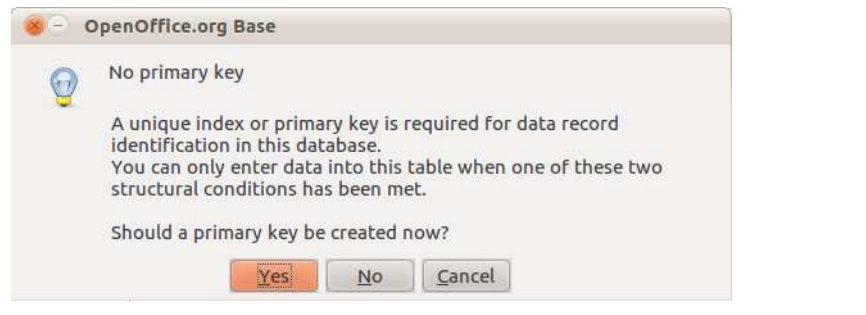

Upon clicking **Yes**, a primary key field called **ID** is automatically added to the table. If **No**  is chosen, a primary key is not created.

#### 12. Rename the table **CD-Collection**:

- 12.1. Select the table **CD-Collection** in the **Tables** pane;
- 12.2. Perform the menu command **Edit−>Rename**;
- 12.3. In the **Table Name** field of the **Rename to** dialogue box, change the table name to **tbl\_ CD-Collection**;
- 12.4. Click **OK**.
- 13. Close the database **music\_cd.odb**:
	- 13.1. Click on the window close button in the title bar:

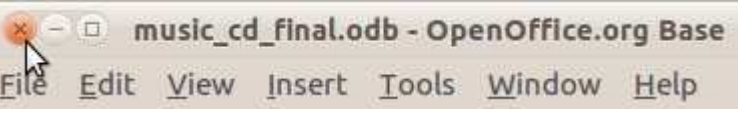

13.2. Confirm the changes by clicking **Save** in the dialogue box.

or

- 13.1. Perform the menu command **File−>Save**;
- 13.2. Close the application window by clicking the **Close** button.

### **Modifying a Form in Design View**

Existing database forms can be supplemented with pictures, graphical objects, a header and footer (creating a form in design view is not examined in this material). Opening a form in design view activates the toolbars **Form Design** and **Form Controls** with form elements.

#### **Useful tip:**

A form is displayed in web layout view by default. It is easier to edit a form in print layout view.

#### **To add a header to a form:**

- 1. Open the selected form in design view;
- 2. Perform the menu command **View−>Print Layout**;
- 3. Perform the menu command **Insert−>Header−Default**;
- 4. Click inside the header area;
- 5. Enter (edit) text;
- 6. Save the changes:
	- 6.1.Perform the menu command **File−>Save**

or

6.1.Click the **Save** button in the toolbar:

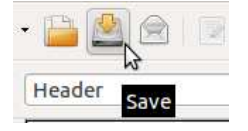

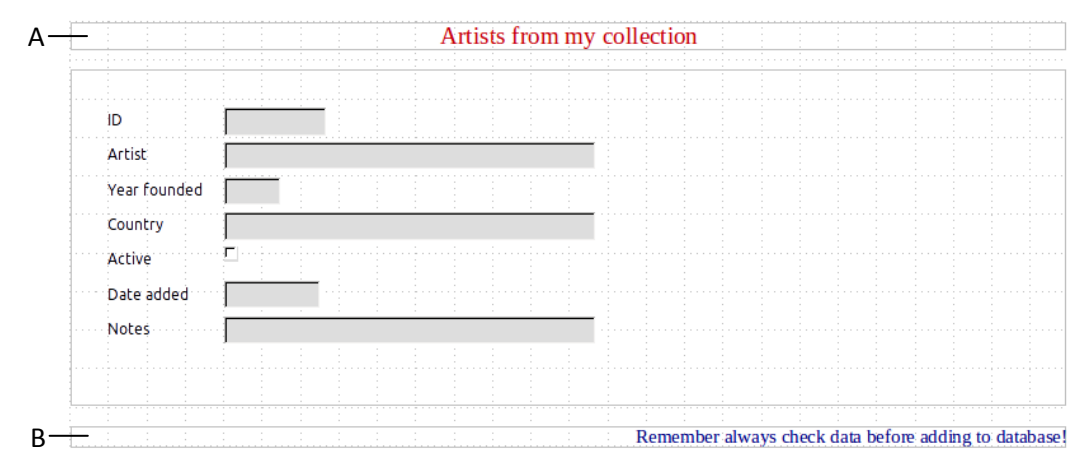

A – Header area; B – Footer area

*Picture No. 7. A form in design view with text in the header and footer in print layout* 

# **Task 5.3. Add header text to a form in a database. Format the background of the form. Remove the footer text. Delete the form.**

- 1. Open the database **form.odb**:
	- 1.1.Perform the menu command **Places−>Documents** in the top panel of the desktop;
	- 1.2.Open the folder **5\_databases** with a double left click;
	- 1.3.Open the folder **5.3\_form\_design** with a double left click;
	- 1.4.Open the file **form.odb** with a double left click.
- 2. Open a form in design view:
	- 2.1.In the **Database** pane, select the object type **Forms**;
	- 2.2.In the **Forms** pane, select the form **frm\_artists**;
	- 2.3.Click the **Edit** button in the toolbar:

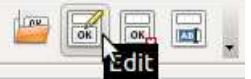

3. Change the form view to print layout view:

3.1.Perform the menu command **View−>Print Layout** in the form window.

- 4. Add text to the header:
	- 4.1.Perform the menu command **Insert−>Header−Default**;
	- 4.2.Enter the following text in the header: **Artists from my collection**.
- 5. Format the text to make it red with font size 16:
	- 5.1.Select the header text;
	- 5.2.Click the toolbar button **Font Color**;
	- 5.3.Choose **Light red**:

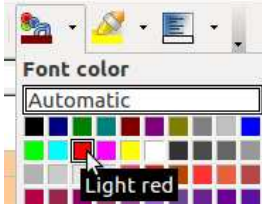

5.4.In the **Size** menu, choose font size **16**:

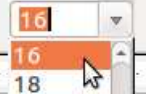

6. Centre the header text:

6.1.Click the **Centered** button in the **Formatting** toolbar:

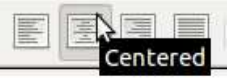

- 7. Remove the background fill of the form:
	- 7.1.Perform the menu command **Format−>Page**;
	- 7.2.Open the **Background** tab by clicking on it;
	- 7.3.Set the **Background color** to **No fill**:

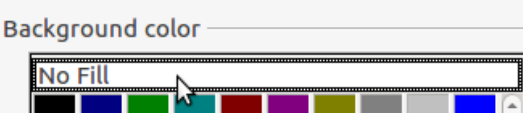

- 8. Remove the footer from the form:
	- 8.1.In the **Page Style** dialogue box, open the **Footer** tab by clicking on it;
	- 8.2.Remove the tick from the **Footer On** checkbox:

Footer Footer on

8.3.Click **OK** in the dialogue box.

9. Close the form:

9.1.Click the **Close** button in the title bar of the form window;

9.2.In the dialogue box, click **Save**.

- 10. Delete the form **frm\_CD-Collection**:
	- 10.1. Select the form **frm\_CD-Collection** in the **Forms** pane;
	- 10.2. Press the **Delete** key on the keyboard;
	- 10.3. In the dialogue box, confirm the deletion of the database object by clicking **Delete**:

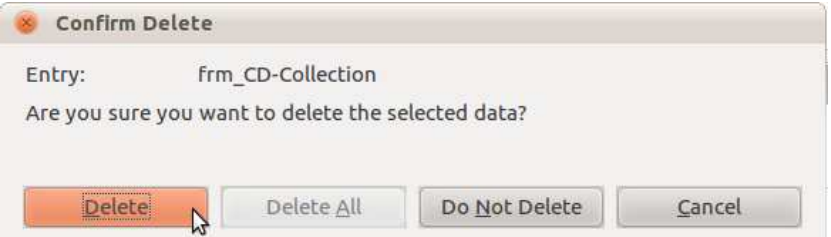

- 11. Close the database:
	- 11.1. Click the **Close** button in the title bar of the database window;
	- 11.2. In the dialogue box, click **Save**.

# **Entering, Modifying and Sorting Data**

Databases store data in tables. Changes in the data can be made both by directly entering them in the table and by using forms linked directly and indirectly (with a query) with the table.

# **Entering Data in a Database**

#### **To enter (modify) data in a table:**

- 1. Select a table;
- 2. Open the table in data view;
- 3. Select a data field in a record;
- 4. Enter (edit) values text, numbers, or other.

#### **To enter (modify) data in a form:**

- 1. Select a form;
- 2. Open the form in data view;
- 3. Select a record:
	- 3.1.Enter the number of the record in the **Absolute Record** field:

Record  $\boxed{14}$   $\boxed{}$  of 418 Absolute Record

3.2.Press **Enter** on the keyboard;

or

- 3.1.Use the navigation buttons (Image No. 4);
- 4. Click inside the corresponding field;
- 5. Enter (modify) data.

# **Creating a New Record**

To create a new record while using a table in data view, no additional actions are required. The fields of a new record are inserted below the last record in the table.

### **To create a new record while using a form:**

- 1. Open a form in data view;
	- 1.1.Go to the last record ;
	- 1.2.Click the navigation button **Next Record**;

or

1.1.Click the **New Record** button (Image No. ).

# **Deleting a Record (Data)**

Records can be deleted both in a table and in a form linked to it.

### **To delete a record in a table:**

- 1. Open a table in data view;
	- 1.1. Click on the selection cell to select the record (Image No.);
	- 1.2.Press **Delete** on the keyboard;

or

- 1.1.Click inside any field of the record;
- 1.2.Perform the menu command **Edit >Delete Record**:

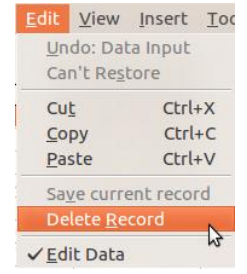

2. Confirm the deletion in the dialogue box by clicking **Yes**.

### **To delete a record in a form:**

- 1. Open a form in data view;
- 2. Go to the necessary record:
	- 2.1.Use the navigation buttons;

or

2.1.Enter the number of the record in the **Record** field;

- 2.2.Confirm the entered number by pressing the **Enter** key;
- 3. Click the **Delete Record** button in the control toolbar (Image No.);
- 4. Confirm the deletion in the dialogue box by clicking **Yes**.

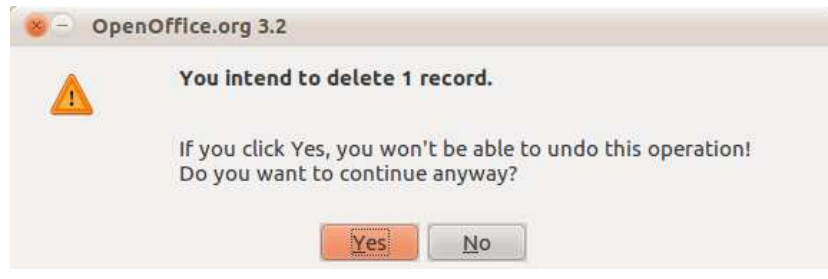

The deletion of individual data from a database is performed in a table or form by deleting values in the selected field.

#### **To delete data in a record field:**

- 1. Select a field value;
- 2. Press **Delete** on the keyboard

#### **Note!**

The deletion of a record or individual data is irreversible!

# **Field Index Management**

Field indexing makes finding records faster.

#### **To manage index fields:**

- 1. Open a table in design view;
- 2. Perform the command **Tools−Index Design:**

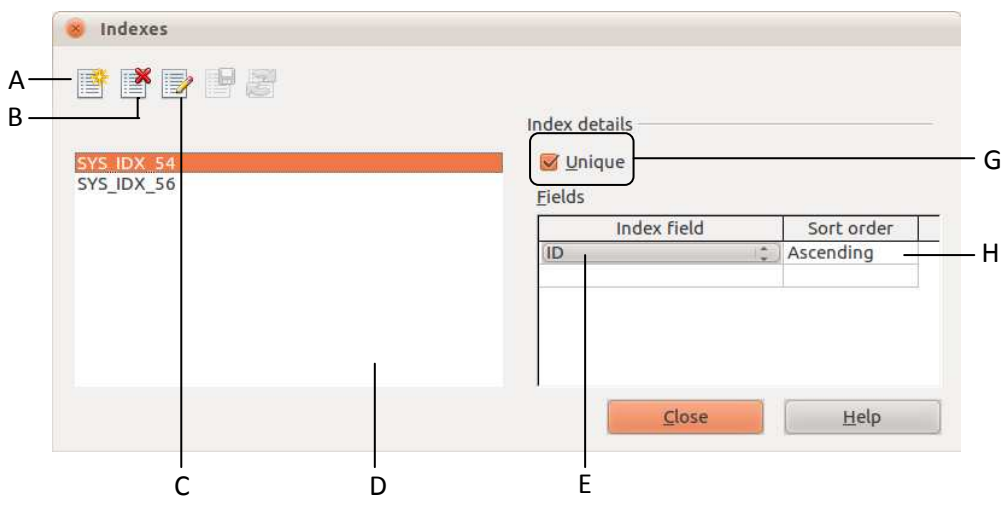

A – New index; B – Delete; C – Rename; D – List; E – Index field; G – Disallow duplicates; H – Sort order

*Image No. 8. Actions with indexes* 

#### **To index a table field:**

- 1. Open the **Indexes** dialogue box;
- 2. Click the **New Index** button;
- 3. Enter a name for the index;
- 4. In the menu, select the field to be indexed:

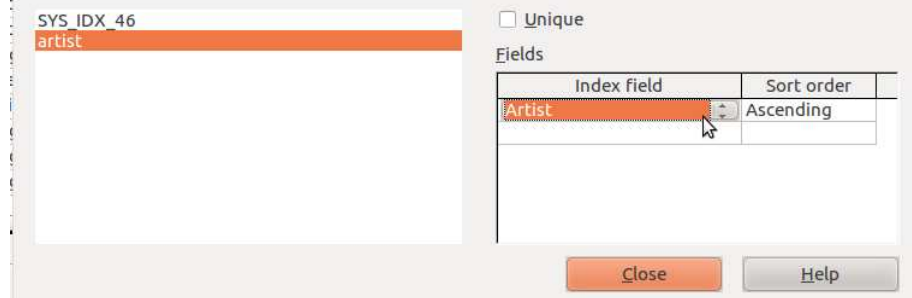

- 5. Close the dialogue box by clicking **Close**.
- 6. Confirm saving by clicking **Yes**.

#### **Note!**

Indexing too many fields can slow the application down!

# **Record Sorting**

Records in tables, forms and queries can be easily sorted in ascending or descending order by a selected field. Sorting by multiple conditions is also possible – first sort by one field, then continue sorting by another.

Record sorting is performed similarly in the previously mentioned database objects, and it is easy to do by using the toolbar buttons:

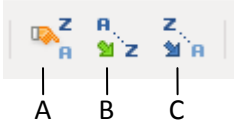

A - Sort button to sort by several fields; B - Sort Ascending button to sort in alphabetical order; C - Sort **Descending** button to sort in reverse alphabetical order

*Image No. 9. Buttons for record sorting* 

#### **To sort table records in ascending order by a selected field:**

- 1. Open a database table (form, query) in data view;
- 2. Select the field by which to sort;
- 3. Click the **Sort Ascending** button;
- 4. Save the changes in the table.

#### **To sort table records by several fields:**

- 1. Open a database table in data view;
- 2. Click the **Sort** button;
- 3. In the first **Field Name** menu, select the first field by which to sort;
- 4. In the **Order** menu, choose the sort order: **Ascending** for alphabetical order, **Descending** for reverse alphabetical order;
- 5. Repeat the steps for the following sort conditions;
- 6. Confirm by clicking **OK**:

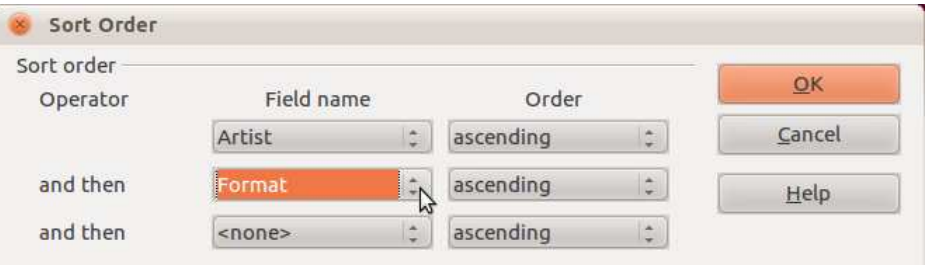

# **Record Search**

When working with data in large tables, it may be difficult to locate specific data for viewing, modification or replacement with a different value. Like in other applications of the OpenOffice.org suite, it is possible to use a search command.

#### **To find a value in a database table:**

- 1. Open a table in data view;
- 2. Click the **Find Record** button in the toolbar:

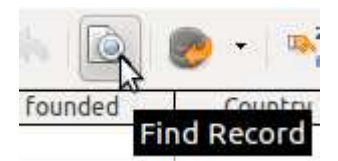

3. In the **Record Search** dialogue box, enter the value to search for and the search settings;

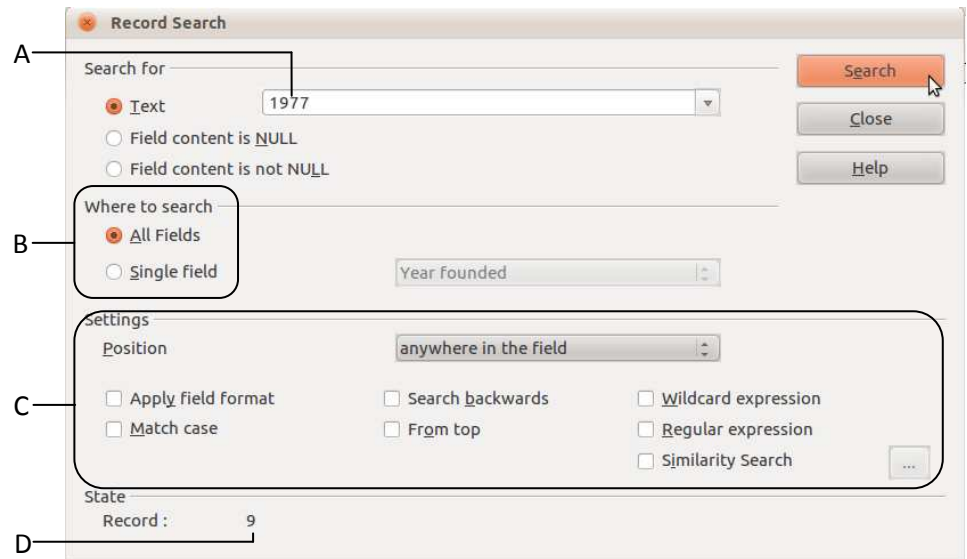

A – The value to search for; B – Search in **All Fields** or a **Single Field**; C – Optional search settings ; D – The number of the record found

*Image No. 10. Record search*

- 4. Click **Search**;
- 5. View the result marked in the table with a red border, perform the necessary actions;
- 6. To continue searching, click **Search** again;
- 7. Stop searching by clicking **Close** in the **Record Search** dialogue box.

Searching in a form is done in a similar way.

## **Task 5.4. Modify the database data.odb:**

- 1. Open the database **data.odb** from the subfolder **5.4\_data** of the folder **5\_databases**:
- 2. Perform the menu command **Places−>Search for Files** in the top panel of the desktop;
	- 2.1.In the **Name contains** field of the search dialogue box, enter the database filename **dati**;
	- 2.2.Click **Find**;
	- 2.3.Double left-click on the file **data.odb** that has been found:

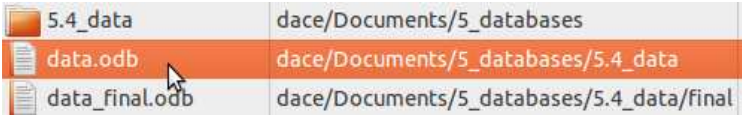

- 3. Add new records to the table **tbl\_artists**:
	- 3.1.In the **Database** pane, select the object **Table**;
	- 3.2.In the Tables pane, select the table **tbl\_artists**;
	- 3.3.Open the table in data view:
		- 3.3.1.Click the button **Open Database Object** in the **Table** toolbar:

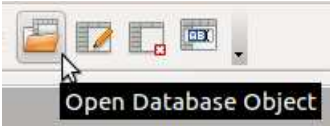

- 3.4.Adjust the width of the **Artist** and **Notes** columns so that the entire content of the fields is visible:
	- 3.4.1.Double-click on the dividing line to the right of the field's name;

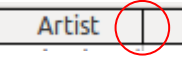

or

- 3.4.1.Click on the dividing line;
- 3.4.2.Drag right until the entire content of the fields is visible:

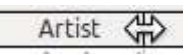

3.5.Add records to the table:

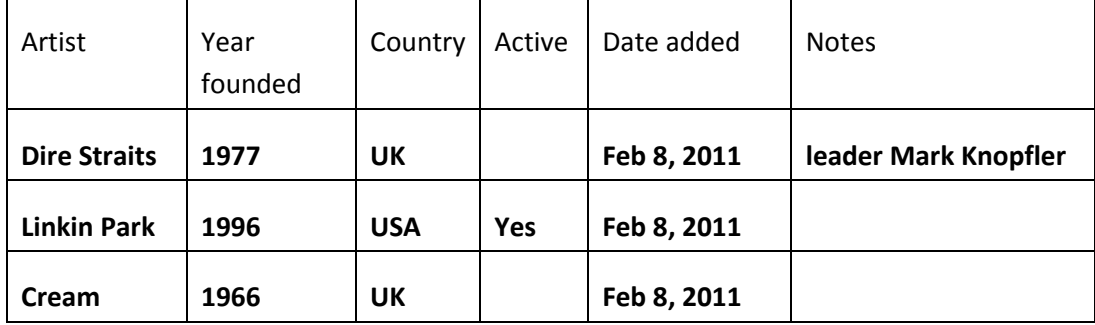

# **Useful tip:**

The content of identical fields can be copied and pasted with the commands **Copy** and **Paste**.

The format of the **Date added** field is set as **MMM D, YYYY** (the first three letters of the month, the date, the year with four digits).

There is a **checkbox** in the **Active** field.

- 4. Delete the record about **Monty Python**:
	- 4.1.Click inside the table field containing the text **Monty Python**;
	- 4.2.Perform the menu command **Edit−>Delete record**;
	- 4.3.In the dialogue box, confirm the deletion by clicking **Yes**.
- 5. By using the search tool in the table, change an incorrect record with the value **1937**  to **1977**:
	- 5.1.Open the search tool by clicking the **Find Record** button in the **Table Data** toolbar of the table window:

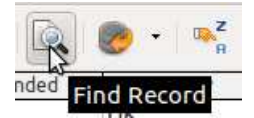

- 5.2.In the **Text** field of the search dialogue box, enter **1937**;
- 5.3.Click **Search**;
- 5.4.Close the search dialogue box by clicking **Close**;
- 5.5.Change the data in the field of the record to **1977**;
- 5.6. Do not close the table.
- 6. Create new records by using the database form **frm\_artists**:

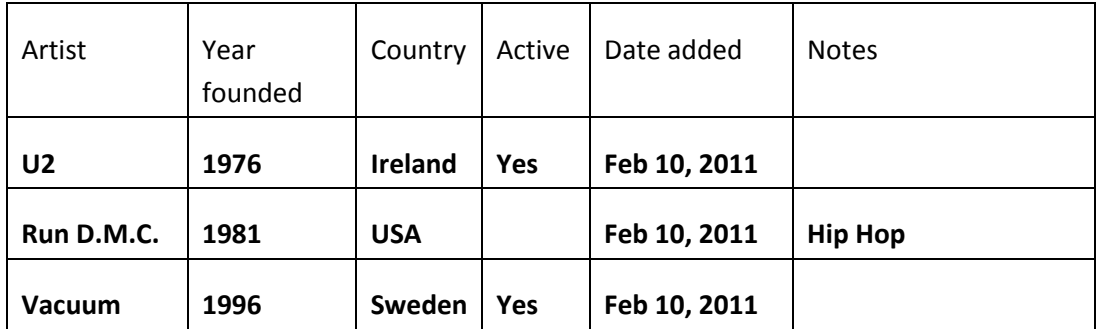

6.1.Switch to the database window:

6.1.1.Click on the button of the window in the bottom panel of the desktop:

data.odb - Op. \ c tbl\_artists - da...

- 6.2.In the **Database** pane, choose the object **Forms**;
- 6.3.Select the form **frm\_artists**;
- 6.4.Press **Enter** on the keyboard;
- 6.5.Click the New Record button in the **Form Controls** toolbar:

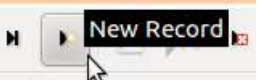

6.6.Fill the fields of the record;

- 6.7.Click the navigation button **New Record**;
- 6.8.Repeat the steps for the other records.
- 7. Make sure that the data entered in the form appear in the table **tbl\_artists**:
- 7.1.Switch to the table **tbl\_artists**:
	- 7.1.1.Click the corresponding button of the table window in the bottom panel of the desktop.
- 7.2.Click the **Refresh** button to refresh the table:

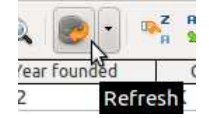

7.3.View the new records.

- 8. Supplement record No. 18 in the database:
	- 8.1.Switch to the form window by clicking the corresponding button in the bottom panel of the desktop;
	- 8.2.In the **Record** field, enter record number **18**;
	- 8.3.Press **Enter** on the keyboard;
	- 8.4.In the **Country** field, enter **USA**;
	- 8.5.Press **Enter** on the keyboard;
	- 8.6.In the **Date added** field, enter **03/23/11**;
	- 8.7.Press **Enter** on the keyboard.
- 9. Delete the record of the artist **Falco**;
	- 9.1.Find the record that contains the word **Falco** in the **Artist** field:
		- 9.1.1.Click the **Find Record** button in the form navigation bar;
		- 9.1.2.In the **Text** field of the search dialogue box, enter **Falco**;
		- 9.1.3.Click **Search**;
		- 9.1.4.Close the search dialogue box by clicking **Close**;
	- 9.2.Click the **Delete Record** button in the form navigation bar:

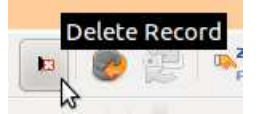

9.3.Confirm the deletion of the record by clicking **Yes** in the dialogue box.

- 10. Close the database:
	- 10.1. Close the table, saving the changes:
		- 10.1.1. Click the **Close** button in the title bar of the database window;
		- 10.1.2. In the dialogue box, click **Save**.
	- 10.2. Close the form:
		- 10.2.1. Click the **Close** button in the title bar of the database window;
		- 10.2.2. In the dialogue box, click **Save**.
	- 10.3. Close the database, saving the changes:
		- 10.3.1. Click the **Close** button in the title bar of the database window;
		- 10.3.2. In the dialogue box, click **Save**.

# **Data Retrieval**

There would be little point in storing information in databases if it was not possible to view the data and use it further.

# **Applying Filters**

Using filters is one of the simplest ways of data selection. In **Base**, filters can be applied to records in tables, forms and queries. Filters are applied by using toolbar buttons: A – **AutoFilter**; B − **Apply filter**; C – **Standard filter**; D – **Remove filter**

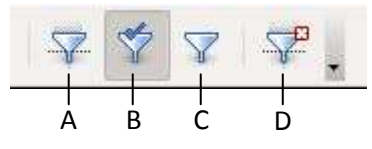

*Image No. 11. Filters* 

The automatic filter selects data by determining whether they match the value of the selected field.

#### **To use the automatic filter:**

- 1. Open a database object in data view;
- 2. Select the field by which to select records;
- 3. Click the **AutoFilter** button in the toolbar.

#### **Useful tip:**

The automatic filter can be applied successively several times, selecting records by multiple conditions. An applied filter is indicated by a depressed **Apply Filter** button.

The standard filter in **Base** allows selecting records successively by three conditions in tables and queries.

#### **To use the standard filter:**

- 1. Open a database table (query) in data view;
- 2. Click the **Standard Filter** button;
- 3. In the **Standard Filter** dialogue box:
	- 3.1.Select a table field for the first criterion;
	- 3.2.Choose a condition;
	- 3.3.Enter the values to search for;
	- 3.4.Create the next condition;
	- 3.5.Confirm by clicking **OK**.

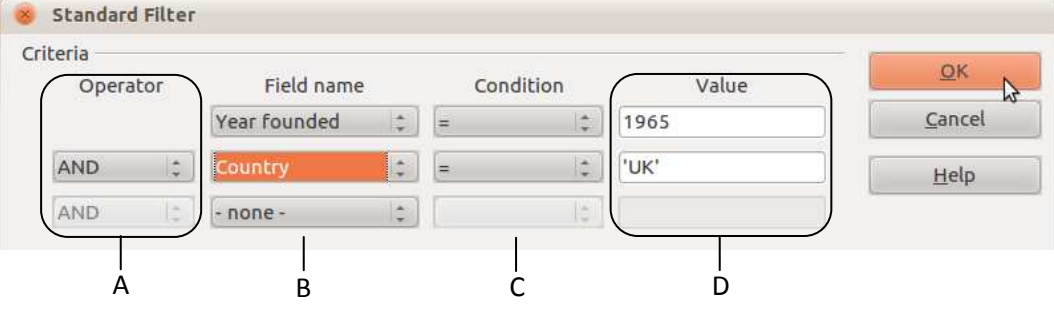

A – Logical operator for connecting conditions; B – Field; C – Condition; D – Field value

*Image No. 12. Creating a filter* 

For example, the filter shown in the picture selects records that contain the value **1965**  in the **Year founded** field and the text **UK** in the **Country** field:

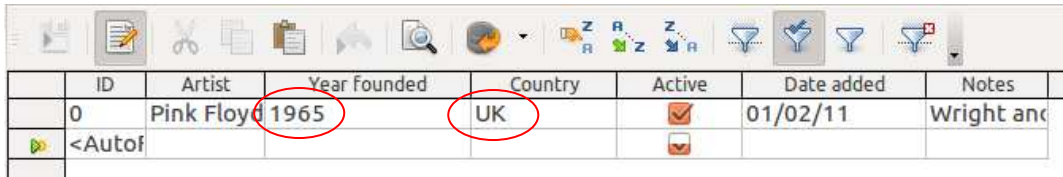

#### **To remove a filter:**

Click the **Remove Filter/Sort** button (*D in Image No. 11*).

#### **Note!**

Text in filters and queries (see below), when specifying the values to search for, is placed inside apostrophes, e.g., **'UK'**.

# **Creating Queries**

A query selects records in a database according to requirements set by the user. The result of a query can be set to include either all the fields of database table records, or only specified fields.

As with the other database objects, queries can be created with the help of a wizard or in design view, by manually setting the information selection criteria and determining the selection values.

Mathematical and logical operators, negation and combinations thereof are used to set the criteria in queries:

- **Equal**  $( = )$
- **Smaller than** ( **<** )
- **Greater than** ( **>** )
- **Like**  equal to the specified text
- **Null** empty field
- **And**
- **Or**  $\bullet$

Negation is created by adding the word **Not**.

Wildcard characters are used to substitute a part of text or number:

- **\*** (asterisk) or **%** (percent sign) substitutes any number of characters  $\bullet$
- **?** (question mark) or **\_** (underscore) substitutes any single character

For example, selection by the value **'\*end'** will return all data ending with the characters **end**.

For a query to be performed, it is not necessary to include all the fields of a table, and it is also possible to include fields from a different table.

# **Creating a Query with a Wizard**

The built-in wizards of OpenOffice.org allow creating a query quickly and easily. A query is given a name and saved just like any other database object. A query is usually created in such a way as to ensure that it can be reused. After supplementing information in a database, the query will include in its results the newly added records, as well.

The wizard consists of eight steps.

## **To create a query by using a wizard:**

- 1. In the database window, select the object **Query**;
- 2. In the **Tasks** pane, click on **Use Wizard to Create Query**;
- 3. Select a table in the **Tables** menu;
- 4. Specify what fields from the table to display in the query result;
- 5. Select ascending or descending sorting order;
- 6. Specify the selection criteria. The wizard allows specifying three fields and creating conditions for them;
- 7. If necessary, set additional mathematical operations to be performed with the values in the returned fields;
- 8. If necessary, assign aliases (alternative explanatory names) to the table fields;
- 9. In the last step, check the query overview and name the query.
- 10. Finish the wizard by clicking **Finish**.

# **Task 5.5. By using the wizard, create a query in the artist database table tbl\_artists, selecting:**

- **Artists from the United Kingdom (UK);**
- **With year founded after 1970;**
- **The selected records must be sorted in descending order by the band name (the Artist field);**
- **The results must display the fields Artist, Year founded, Country and Notes.**
- 1. Open the database **uk.odb** in the subfolder **5.5\_query\_from\_wizard** of the folder **5\_databases**:
	- 1.1.Perform the menu command **Places−>Documents**;
	- 1.2.Open the folder **5\_databases** with a double left click;
	- 1.3.Open the folder **5.5\_query\_from\_wizard** with a double left click;
	- 1.4.Open the database **uk.odb** with a double left click.
- 2. Create a query as specified in the task:
	- 2.1.In the **Database** pane, select the object type **Queries**;
	- 2.2.In the **Tasks** pane, click on **Use Wizard** to **Create Query**;

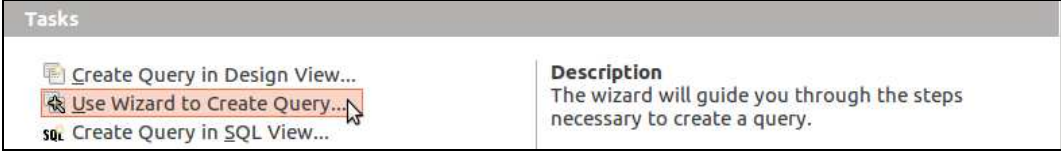

- 2.3.In step one:
	- 2.3.1.In the **Tables** menu under **Select the fields (columns) for your query**, select the table **tbl\_artists**;

## 2.3.2.In the pane **Fields in the Query:** add table fields **Artist**, **Year founded** and **Notes**;

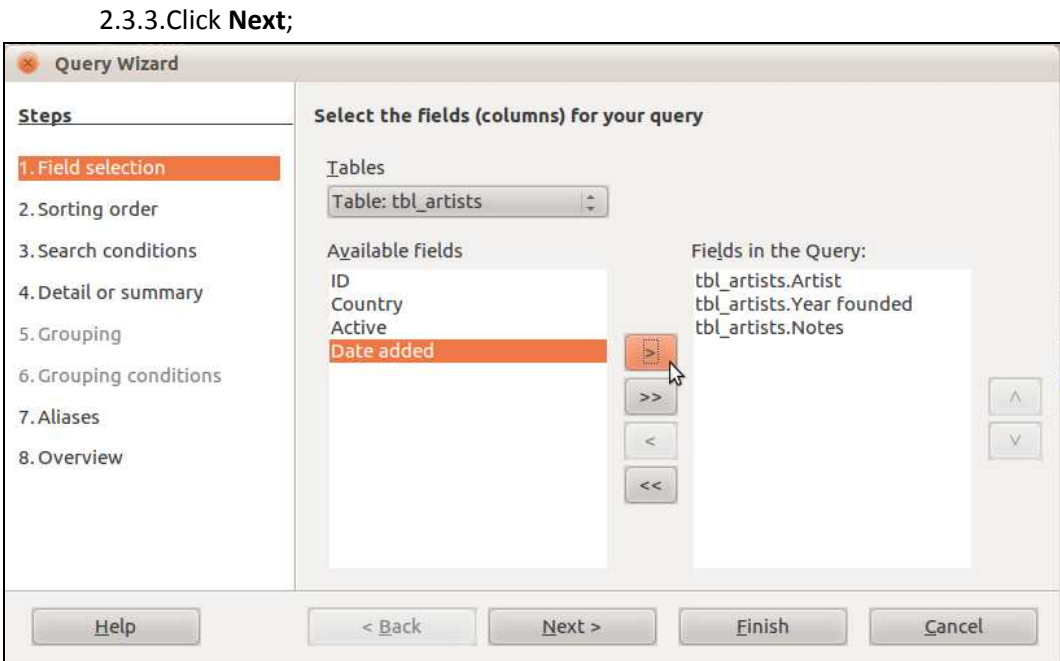

#### 2.4.Step two – **Select the sorting order**:

- 2.4.1.In the **Sort by** menu, select the **Artist** field;
- 2.4.2.Choose reverse alphabetical order **Descending**;
- 2.4.3.Click **Next**.

#### 2.5.Step three – **Select the search conditions**:

- 2.5.1.In the **Fields** menu, select the **Country** field;
- 2.5.2.In the **Condition** menu, select **like**;
- 2.5.3.In the **Value** field, enter **UK** (in uppercase and without apostrophes);
- 2.5.4.In the next line, choose **Year founded** in the **Fields** menu;
- 2.5.5.Set the **Condition** to (**is greater than**);
- 2.5.6.In the **Value** field, enter **1970**;
- 2.5.7.Make sure that **Match all of the following** has been selected (logical operator **AND**):

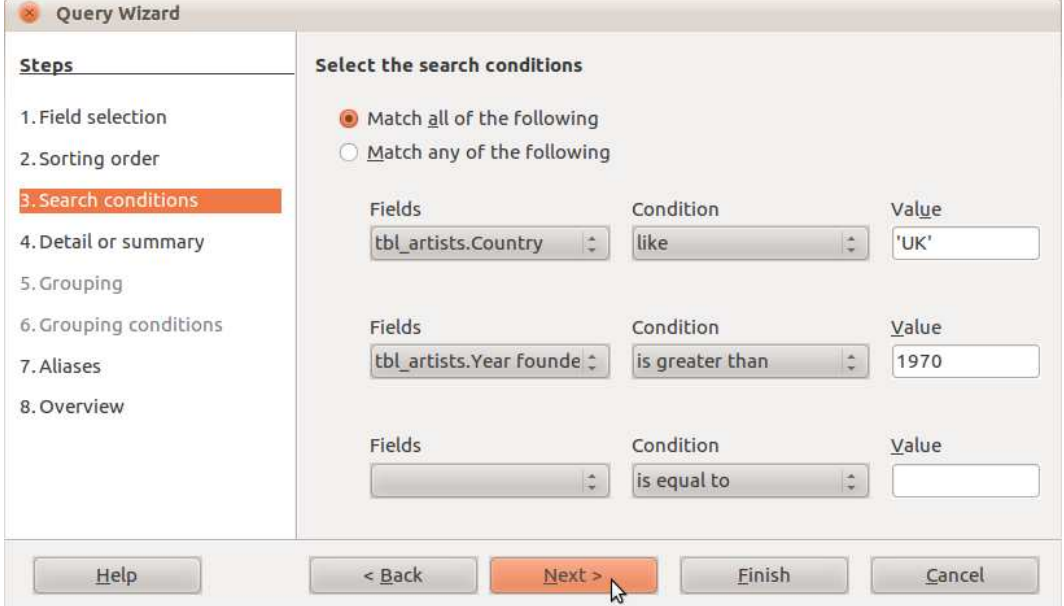

## 2.5.8.Click **Next**;

- 2.6.In step four, it is possible to perform additional arithmetical operations in the query fields;
- 2.7.Step seven allows assigning alternative names to the fields to be included in the results, by entering them in the corresponding **Alias** fields:

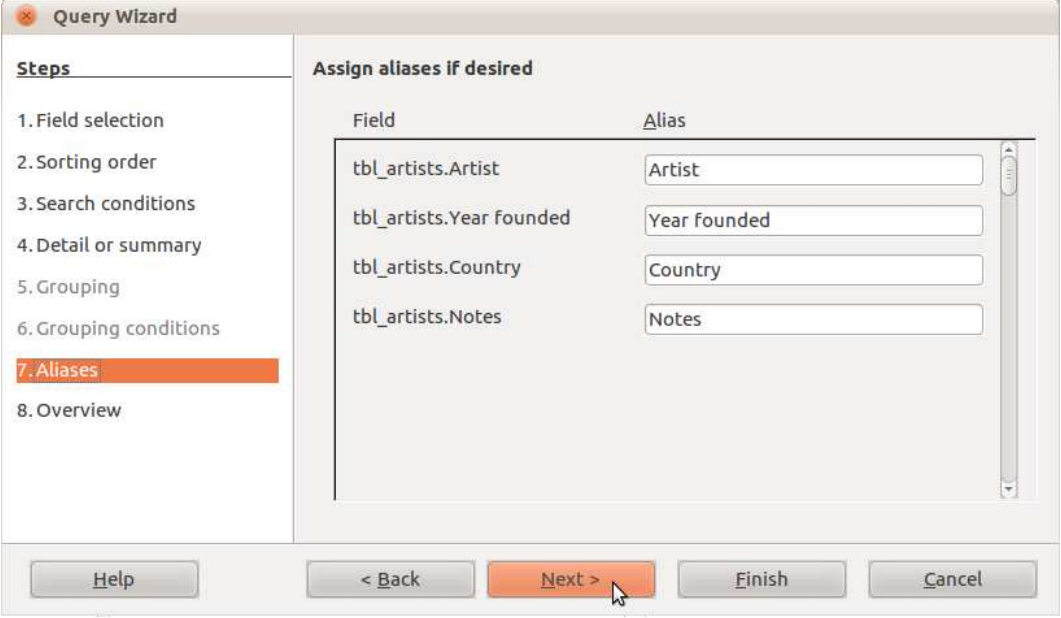

2.8.Step eight – overview:

#### 2.8.1.In the **Name of the query** field, enter **qry\_artists**;

2.8.2.Click **Finish**:

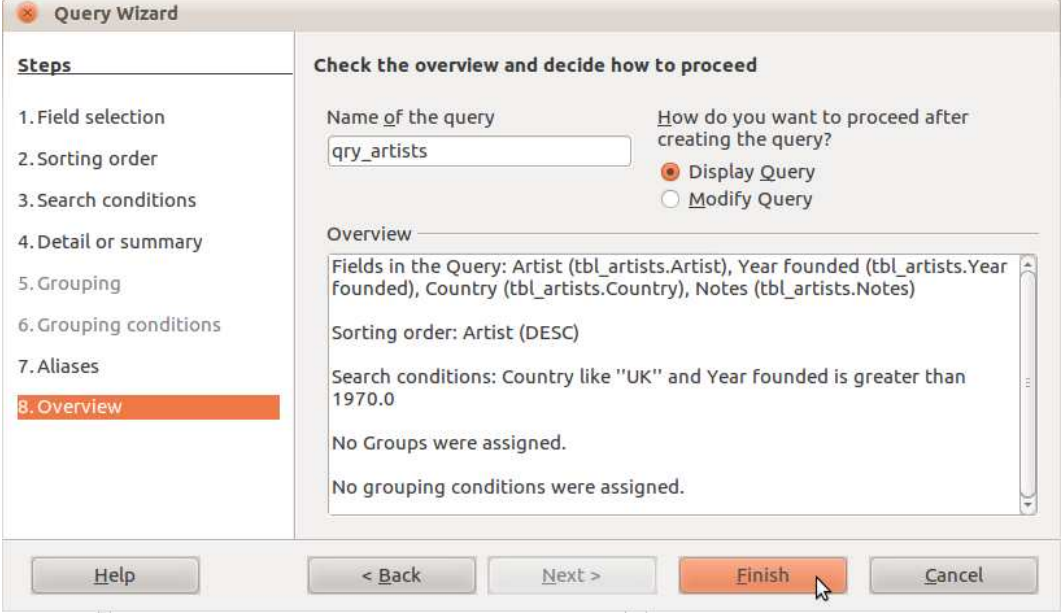

- 3. View the result of the query:
	- 3.1.Switch to the query window by clicking the corresponding button in the bottom panel of the desktop:

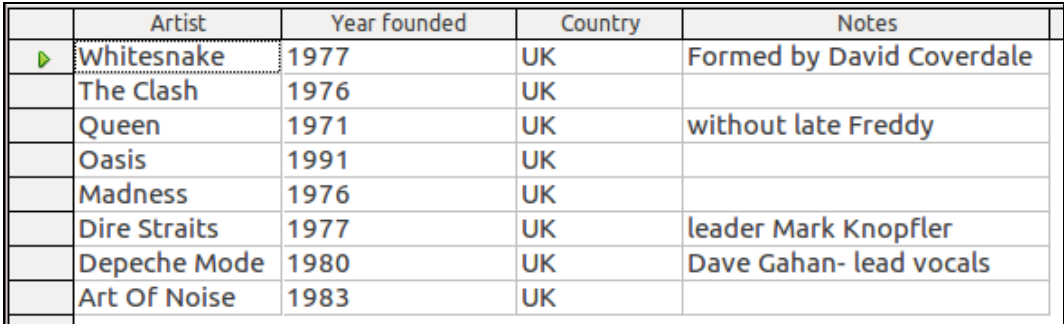

3.2.Close the query window by clicking the **Close** button in the title bar.

4. Open the newly created query in design view:

4.1.Select the query **qry\_artists** in the database pane **Queries**, if necessary;

4.2.Perform the menu command **Edit−>Edit**.

5. View the selection criteria:

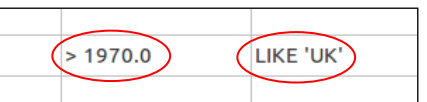

6. Close the database, saving the changes:

6.1.Close the query window by clicking the **Close** button in the title bar;

6.2.Close the database window;

6.3.In the dialogue box, confirm saving the changes by clicking **Yes**.

### **Note!**

In **Linux**, the letter case matters. For example, in selection criteria, the value **uk** (lowercase) is not the same as **UK** (uppercase).

# **Creating a Query in Design View**

Like the other database objects, queries can also be created in design view, by including one or several database tables. Design view is convenient for modifying existing queries, adding new fields and changing criteria. Design view allows specifying a selection criterion for a field without including the field itself in the results table.

### **To create a query in design view:**

- 1. Select the object type **Queries** in the database;
- 2. Perform the command **Create Query in design view**;
- 3. Select and add the tables from which to retrieve data for the result;
- 4. Select the table fields that are to be included in the query result;
- 5. Set the query criteria for the fields;
- 6. Save the query, entering a name for it.

# **Task 5.6. Create a query from two interlinked tables, which will select albums of UK bands released after 1979 in the database.**

1. Open the database **albums.odb** from the subfolder **5.6\_query\_design** of the folder **5\_databases**:

1.1.Perform the menu command **Places−>Documents**;

- 1.2.Perform the file browser menu command **Go−>5\_databases**;
- 1.3.Perform the file browser menu command **Go−>5.6\_query\_design**;
- 1.4.Select the file **albums.odb**;
- 1.5.Press **Enter** on the keyboard.
- 2. Create a query in design view:
	- 2.1.In the Database pane, select the database object type **Queries**;
	- 2.2.In the **Tasks** pane, click on **Create Query in design view**;
	- 2.3.In the dialogue box **Add Table** or **Query**, add tables:
		- 2.3.1.Select the table **tbl\_albums**;
		- 2.3.2.Click the **Add** button;
		- 2.3.3.Repeat the actions for the table **tbl\_artists**;
		- 2.3.4.Click the **Close** button to close the dialogue box.

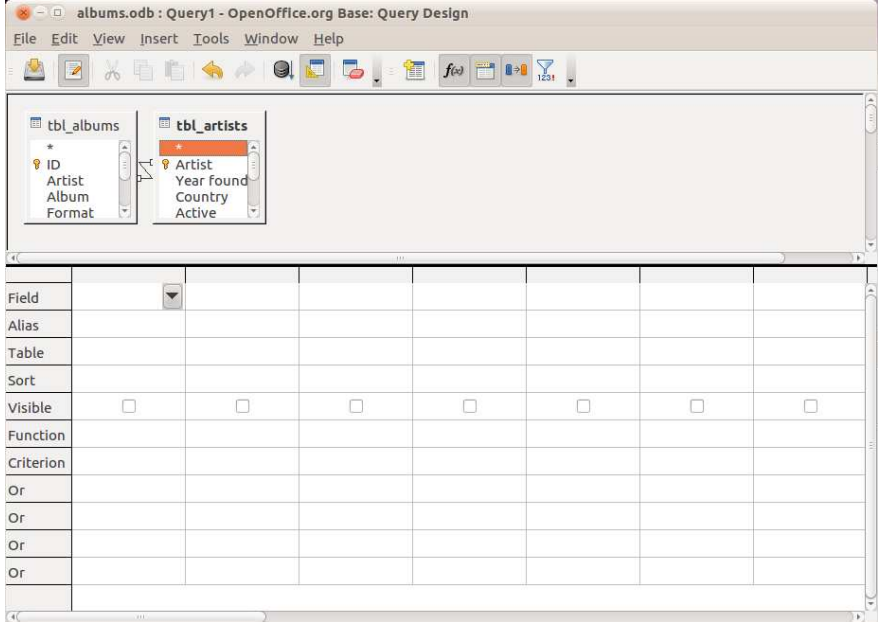

2.4.In the **Field** menu, select the table fields to be included in the query:

2.4.1.From the table **tbl\_albums** – the fields **Album, Format, Year**;

2.4.2.From the table **tbl\_artists** – the fields **Artist, Country**;

2.5.In the **Country** column, remove the tick from the **Visible** checkbox;

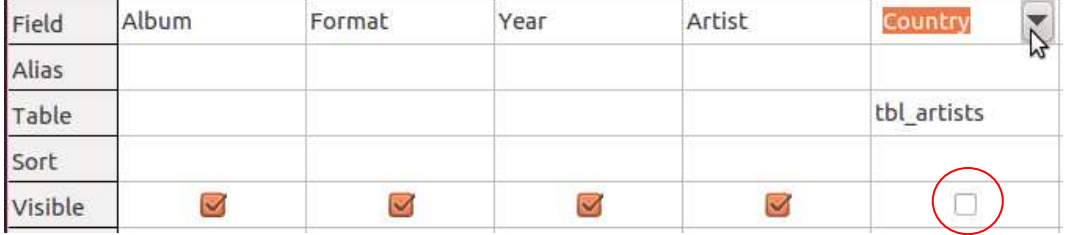

#### **Useful tip:**

The selected table can be changed in the menu of the **Table** field.

- 2.6.Create the data selection criteria. In the **Criterion** field, enter:
	- 2.6.1.In the **Year** column, enter **>=1979**  albums released in or after 1979;
	- 2.6.2.In the **Artists** column, enter **UK** (uppercase) bands from the United Kingdom.

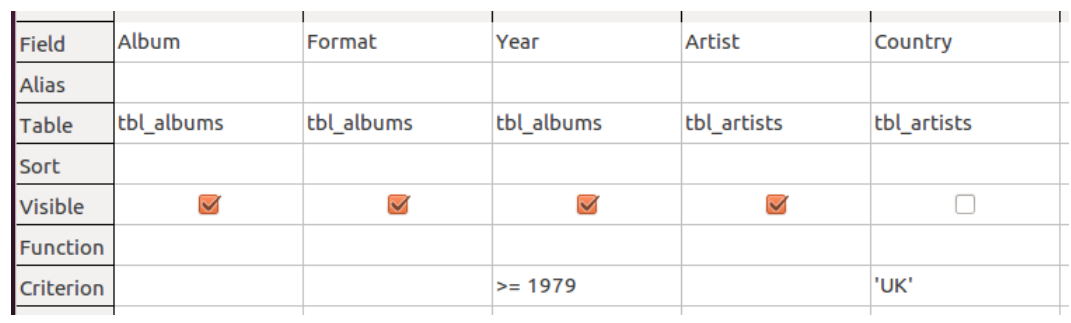

### **Note:**

**OpenOffice.org Base** will change the entered criteria to suit the syntax of the programme – a space will be inserted before the number **1979**, and the letters **UK** will be enclosed in apostrophes.

3. Run the query:

3.1.Click the **Run Query** button in the toolbar:

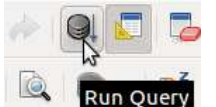

4. View the result of the query:

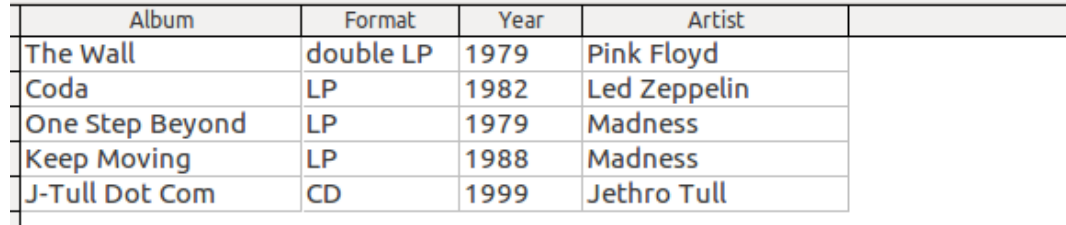

#### **Note:**

Although the query also uses the **Country** field of the table **tbl\_artists**, it will not be displayed in the result, as the checkbox of the property **Visible** has not been ticked.

- 5. Sort the query results in ascending order by artist name:
	- 5.1. Left-click on an Artist field;
	- 5.2.Click the **Sort Ascending** button in the toolbar:

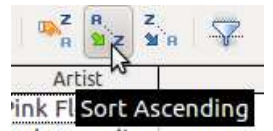

- 6. Save the query:
	- 6.1.Click the **Save** button in the toolbar;
	- 6.2.Name the query **qry\_selection\_1979**;
	- 6.3.Confirm by clicking **OK**.

# **Information Output**

### **Reports**

**OpenOffice.org Base** allows creating and printing reports, including in them specific selected data or all the information stored in a database. The built-in wizard makes it easier to create and design a report. A report is saved as a database object and can be reused – with modifications, if necessary. A report can be created both from a database table and from a query with selected results.

#### **To create a report with a wizard:**

- 1. In the **Database** pane of the **Base** window, select the object type **Reports**;
- 2. In the **Tasks** pane, click on **Use Wizard to Create Report**;
- 3. In the **Report Wizard** dialogue box:
	- 3.1.In step one **Field Selection**, in the **Tables or queries** menu select the table or query and the fields to be included in the report;
	- 3.2.If necessary, change the position of the selected field by using the **Up** and **Down**

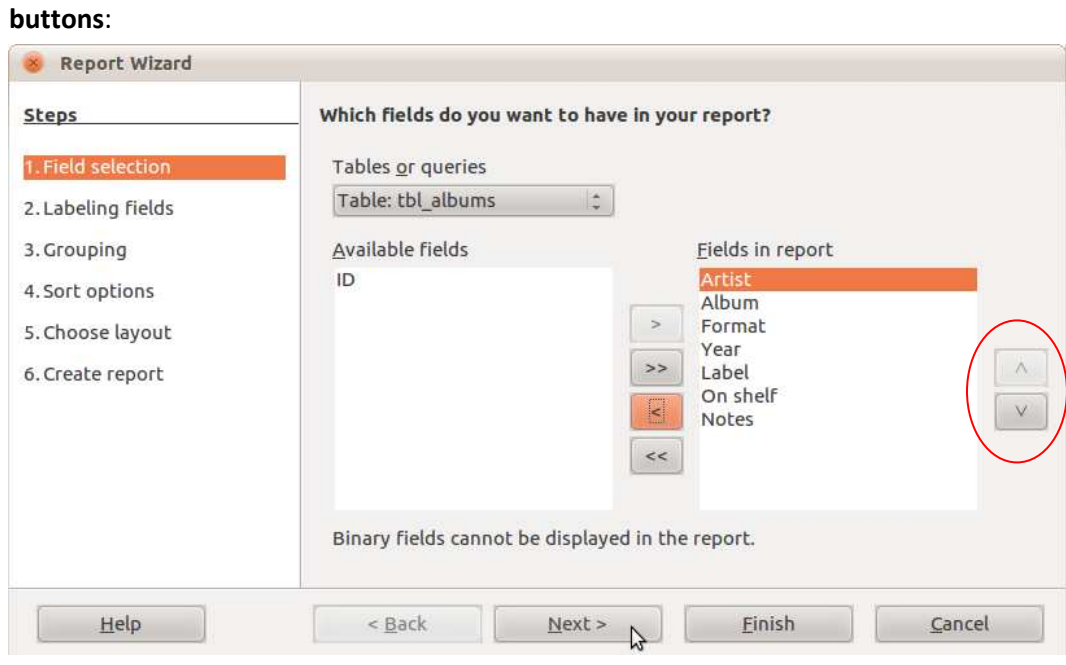

3.3.Step two **Labeling Fields** allows changing the **Labels** (field names) of the fields displayed in the report:

45 *Module 5*

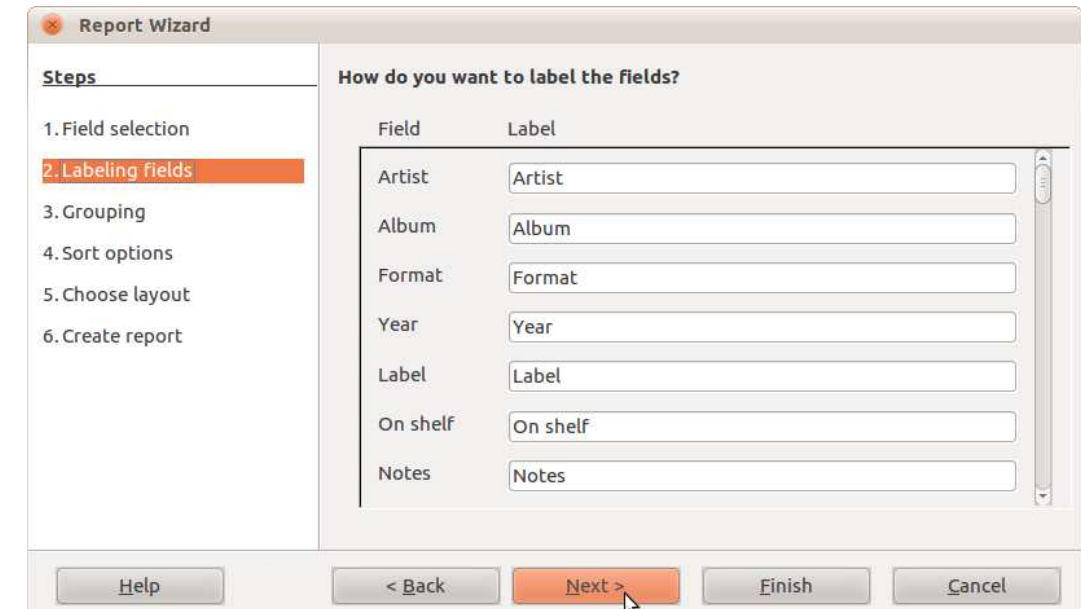

3.4.In step three **Grouping**, if necessary, select the fields by which to group the records in the report, e.g., **Artist**:

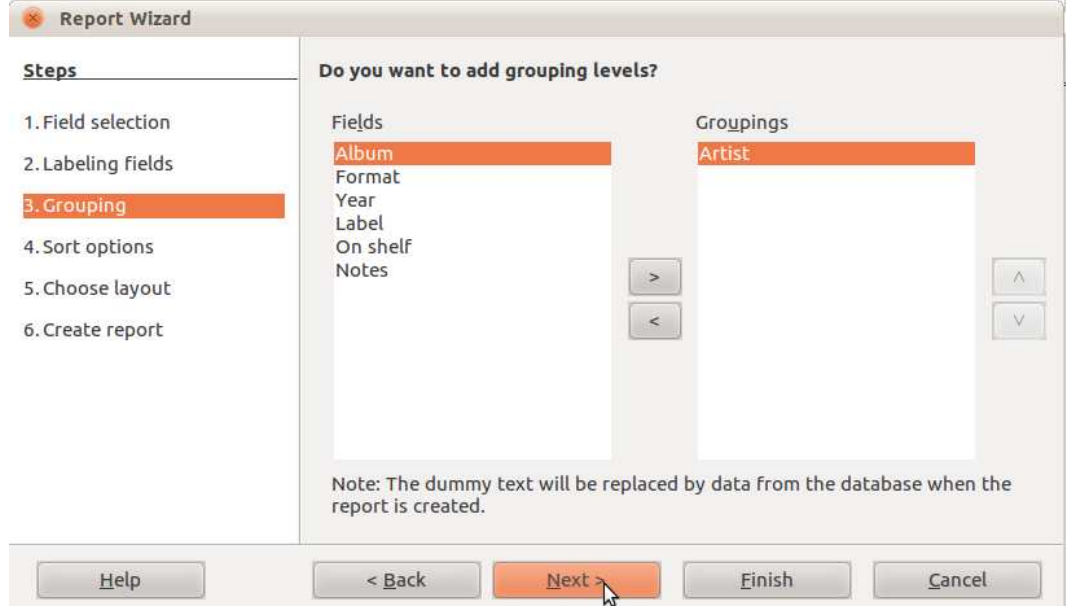

3.5.In step four **Sort Options**, choose the data sorting order:

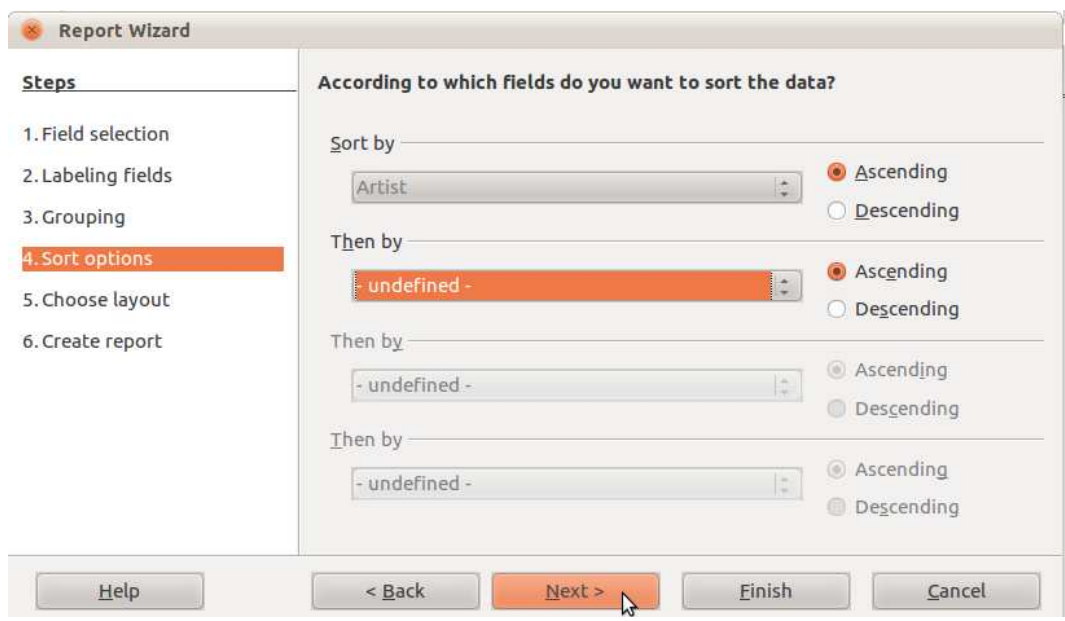

3.6.In step five **Choose Layout**, choose the **Layout of data** and **Layout of headers and footers**:

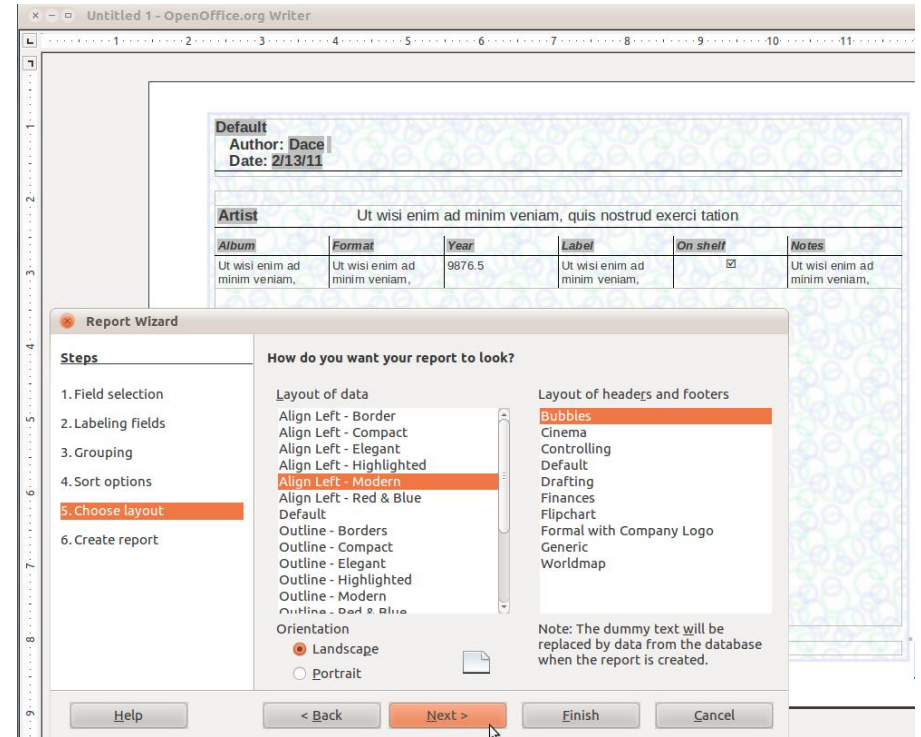

- 3.7.In step six **Create report**, finish the creation of the report by choosing: **Static report**, if the report is to include the current records of the database; **Dynamic report**, if the report is to include the records from the database as at the time when the report is opened, refreshing it each time.
- 4. Save the report, entering a name for it.

# **Task 5.7. Create a report for the table tbl\_albums of the database report.odb, including all fields, grouping by the Artist field, and sorting in ascending order. Data layout style Align left – Modern, landscape orientation, dynamic refreshing.**

1. Open the database **report.odb** from the subfolder **5.7\_reports** of the folder **5\_databases**:

- 1.1.Perform the menu command **Places−>Documents**;
- 1.2.In the file browser, perform the menu command **Go−>Locations**;
- 1.3.In the **Location** field of the file browser, add **/5\_databases/5.7\_reports** to the address

#### **Useful tip:**

The folders automatically entered by the file browser can be confirmed by pressing **Tab** on the keyboard.

- 1.4.Press **Enter** on the keyboard;
- 1.5.Double left-click to open the file **report.odb**.
- 2. Create a report as specified in the task:
	- 2.1.In the **Database** pane, select the object **Reports**;
	- 2.2.In the **Tasks** pane, click on **Use Wizard to Create Report**;
	- 2.3.In step one of the wizard:
		- 2.3.1.In the **Tables or queries** menu, select the database table **tbl\_albums**;
		- 2.3.2.Include all fields in the report:

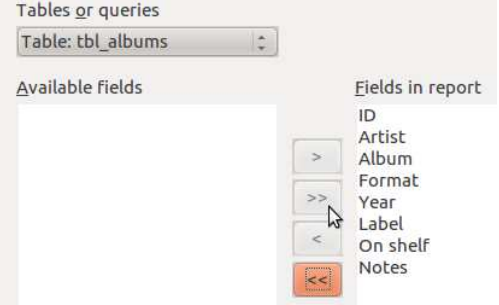

#### 2.3.3.Click **Next**.

- 2.4.Step two allows changing the names of the fields in the report. Leave the default names;
	- 2.4.1.Click **Next**.
- 2.5.Click **Next** to accept the default grouping settings;
- 2.6.In step four **Sort options**:
	- 2.6.1.In the **Sort by** menu, select the **Artist** field;
	- 2.6.2.Make sure that sorting in **Ascending** order has been chosen;
	- 2.6.3.Click **Next**.
- 2.7.Choose the layout in step five:
	- 2.7.1.In the **Layout of data** pane, select the style **Align left− Modern**;
	- 2.7.2.Make sure that **Landscape** orientation has been chosen;
	- 2.7.3.Click **Next**.
- 2.8.Finish the creation of the report:
	- 2.8.1. In the field **Title of report**, enter the name **rpt\_albums**;
	- 2.8.2.Make sure that dynamic refreshing of content (**Dynamic report**) has been selected;
	- 2.8.3.Click **Finish**.
- 3. View a print preview of the report:
	- 3.1.Perform the menu command **File−>Page Preview**;
- 4. Close the report by clicking the **Close** button in the title bar of the report window;
- 5. Open the newly created report in design view:

#### 5.1.Select the report in the **Reports** pane;

5.2.Click the **Edit** button in the toolbar:

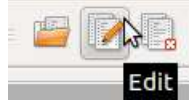

- 6. Insert text in the header of the report:
	- 6.1.Click inside the header after the word **Title:**

#### 6.2.Enter **Albums in collection**

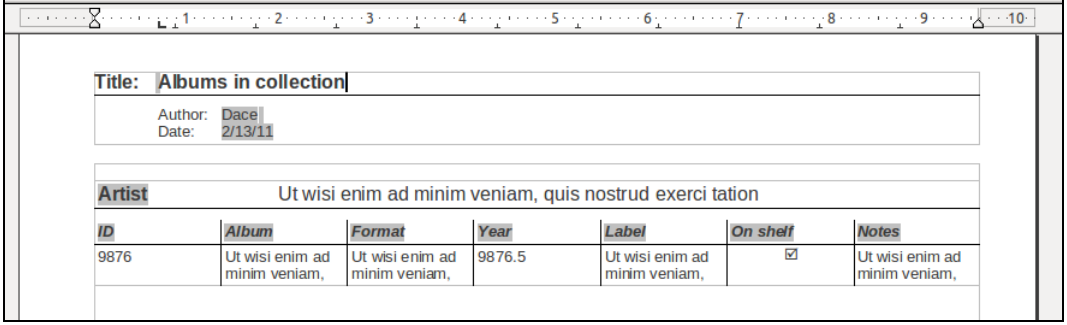

- 7. Change the page format to **A4**:
	- 7.1.Perform the menu command **Format−>Page**;
	- 7.2.Open the **Page** tab;

#### 7.3.In the **Paper Format** menu of the **Page Style** dialogue box, select **A4**:

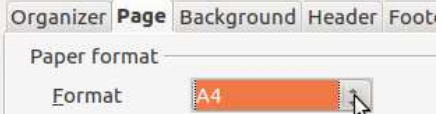

- 7.4.Open the **Organizer** tab of the **Page Style** dialogue box;
- 7.5.In the **Next Style** menu, select **First Page** to apply the changes to the following pages, as well:

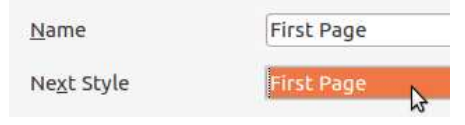

7.6.Close the dialogue box by clicking **OK**.

- 8. Delete the Format field in the report:
	- 8.1.Click on the Format field;
	- 8.2.Click the **Delete Column** button in the table toolbar:

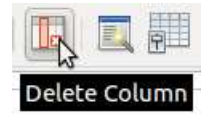

- 9. Switch the fields **Artist** and **Album**:
	- 9.1.Select the text **Artist**;
	- 9.2.Perform the menu command **Edit−>Cut**;
	- 9.3.Click after the **Album** field;
	- 9.4.Perform the menu command **Edit−>Paste**;
	- 9.5.Select the text **Album**;
	- 9.6. Left-click on the selected text;
	- 9.7.While holding the mouse button, drag the selected field to the next column;
	- 9.8.Release the mouse button.
- 10. Close the report:
	- 10.1. Perform the menu command **File−>Exit**;
- 10.2. In the dialogue box, confirm saving the changes by clicking **Yes**.
- 11. Close the database:
	- 11.1. Click the **Close** button in the title bar;
	- 11.2. Confirm the changes by clicking **Yes**.

# **Data Export**

Export commands are used to transfer data to a different application. Although **Base** does not have direct commands for export of database tables and queries, the integrated **OpenOffice.org** environment provides many possibilities for saving data in a different file format.

## **Note:**

Data export is performed from the structure of the actual database, and is usually executed with direct database commands or with an executable script written in a programming language. This type is not examined in this material, as it requires special knowledge.

## **Tables and Queries**

### **To save data in a different format:**

- 1. They must be copied into **OpenOffice.org Writer** or **Calc**;
- 2. Then use the menu commands **File−>Save As** or **File−>Export**, or **File−>Export as PDF**.

In **Base** these actions can be performed with:

- Tables;  $\bullet$
- Query results;
- Individual table and query result records.

The easiest way to do this is by dragging. It is also possible to use the standard commands **Copy** and **Paste**.

### **Task 5.8. Save database table data in comma-separated values (csv) format.**

- 1. Open the database **csv\_export.odb** from the subfolder **5.8\_export** of the folder **5\_databases**:
	- 1.1.Perform the menu command **Places−>Documents**;
	- 1.2.Select the folder **5\_databases**;
	- 1.3.Press **Enter** on the keyboard;
	- 1.4.Select the folder **5.8\_export**;
	- 1.5.Press **Enter** on the keyboard;
	- 1.6.Select the file **csv\_export.odb**;
	- 1.7.Press **Enter** on the keyboard.
- 2. Copy a table into **Calc**:
	- 2.1.Select the table **tbl\_artists**:
- 2.2.In the **Database** pane, select the database object **Tables**;
- 2.3.In the **Tables** pane, select the table **tbl\_artists**;
- 2.4.Perform the menu command **Edit−>Copy**;
- 2.5.Create a new **Calc** document:

#### 2.5.1.Perform the menu command **File−>New−>Spreadsheet**;

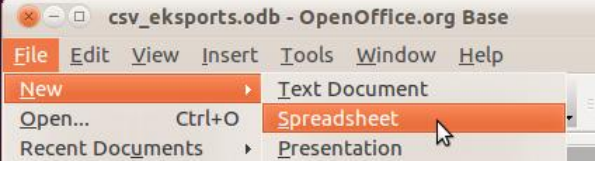

# 2.6.Perform the menu command **Edit−>Paste** in the newly opened spreadsheet

#### window:

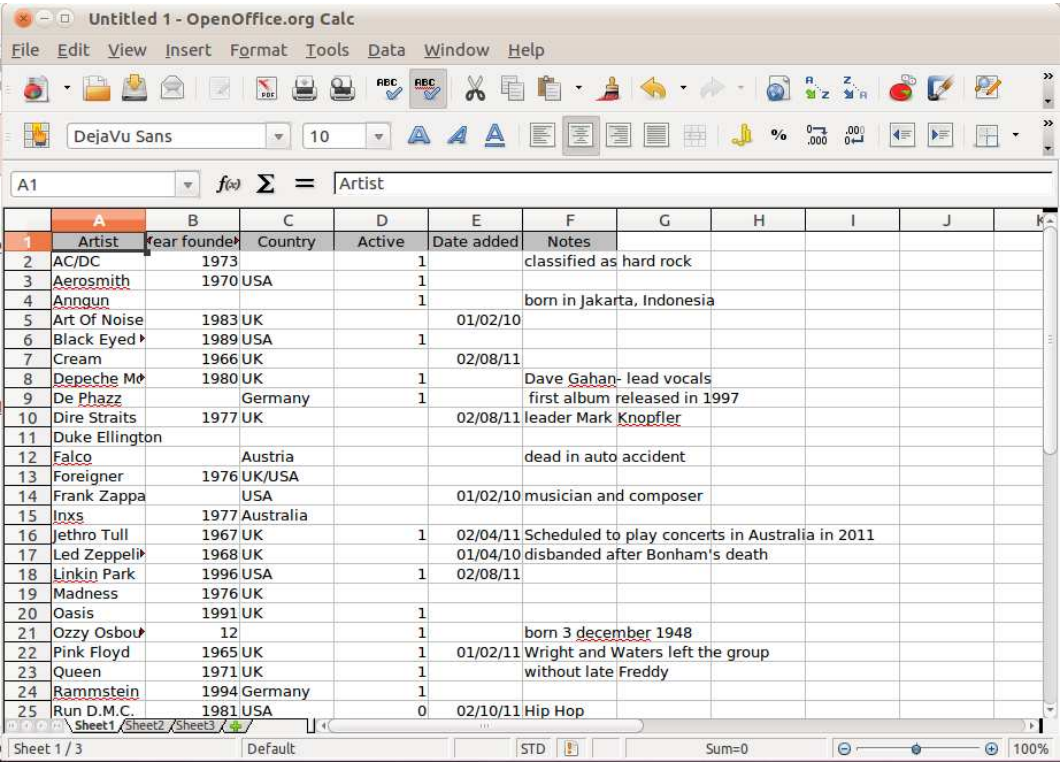

### 3. Save the **Calc** document in **csv** format:

- 3.1.Perform the menu command **File−>Save**;
- 3.2.In the **Name** field of the **Save** dialogue box, enter the filename **artists**;
- 3.3.In the **File Type** menu, select **Text CSV (.csv)**;

Text CSV (.csv) **EXECUT LOW LOW Select which types of files are shown**<br>3.4. Confirm saving by clicking **Save**;

- 
- 3.5.In the alert dialogue box, confirm the selection of the format **Keep Current Format**;
- 3.6.In the dialogue box **Export of text files**, confirm the action by clicking **OK**:

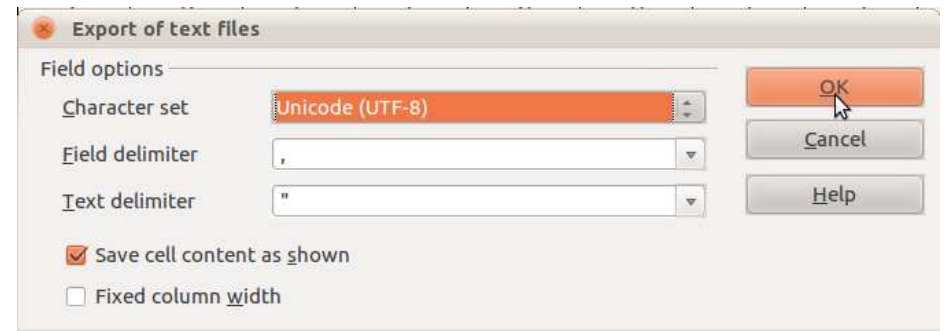

3.7.In the next dialogue box, confirm saving the worksheet by clicking OK.

### **Forms and Reports**

#### **To save form or report data in a different format:**

- 1. Open the form (report);
- 2. Perform the menu command **File−>Save Copy As**;
- 3. Specify the file type in the dialogue box.

To export in **Adobe Acrobat** format, perform the command **File−>Export as PDF**.

#### **Note!**

When saving form data in a different format, the database record saved will be the one that is opened in the form.

## **Printing**

#### **Reports**

Printing data in **Base** is easiest in the form of a report. As a report can include all table data and fields, only specific fields, or selected results, this approach will ensure the best results. Query results are also best printed as a report.

### **To print a report for a table or query:**

- 1. Perform the command **File−>Print**;
- 2. Set the additional options in the **Print** dialogue box;
	- 2.1.Select the printer;
	- 2.2.Select **All** or specific **Pages**;
- 2.3.Set the number of copies.
- 3. Click **Print**.

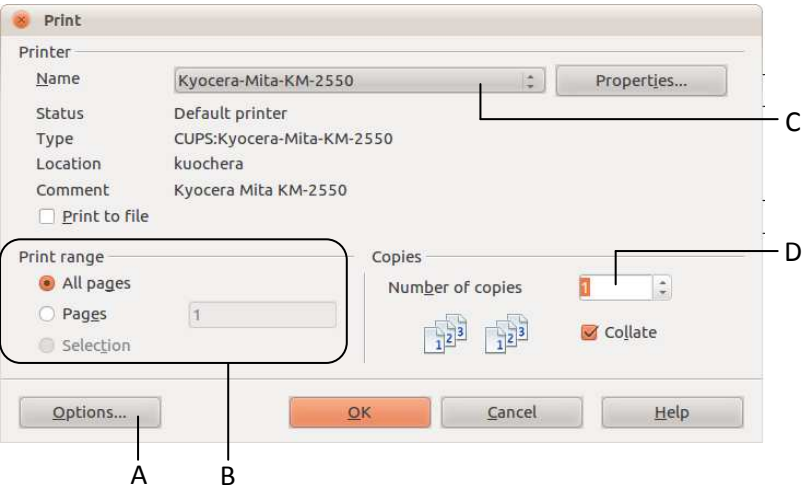

A – Optional settings; B – Selecting the print range; C – Selecting the printer; D – Number of copies

*Image No. 13. Printing a report* 

#### **Forms**

**OpenOffice.org Base** allows printing database information by using form layout.

#### **Useful tip:**

Before printing a form, choose print layout view. Then the form will appear the same in the display as when printed out on paper.

#### **To view a form in print layout:**

In the form window, perform the menu command **View−>Print Layout**

#### **To print database information in form view:**

- 1. Open a database form in data or design mode;
- 2. Change the form view to print layout, if necessary;
- 3. Perform the menu command **File−>Print**;
- 4. Select the printer;
- 5. In the **Print** dialogue box, set: 5.1.**All Pages** to print all records in form layout; 5.2.**Pages** – to print specific records and/or a range of records.
- 6. Specify the **Number of copies** in the respective field;
- 7. Click **Print**.

#### **Tables and Queries**

Tables and query results to be printed, in full or in part, are first copied into an **OpenOffice.org Writer** document. After that, the editing and printing features of this application are used. The steps for printing tables and queries are similar.

#### **To print a database table or part thereof:**

- 1. Select a database table;
- 2. Copy the table (**Ctrl+C**);
- 3. Open a new **Writer** document;
- 4. Perform the paste command using one of the available methods (**Ctrl+V**);
- 5. Select the pasting type (table, field, text);
- 6. Select all or individual database fields for pasting into the text document;
- 7. Complete the pasting;
- 8. Edit and format the text in the document, if necessary;
- 9. Print from the **Writer** environment.

#### **To change page settings in Writer:**

Open the **Page Style** dialogue box with the menu command **Format−>Page**.

Frequently used page settings in the **Page** tab of the dialogue box:

- **Format**  the size of the paper sheet in the printer;  $\bullet$
- **Orientation**  horizontal (**Landscape**) or vertical (**Portrait**) orientation of the page;
- **Margins**  the size of the page margins in units of measurement (by default inches).

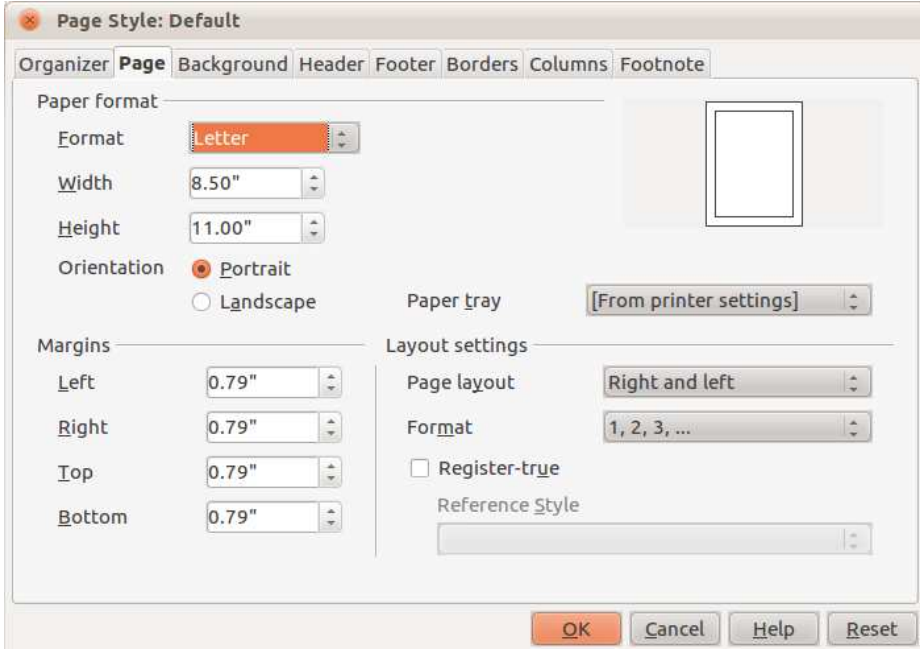

# **Task 5.9. Prepare for printing the results of the query qry\_artists and the table**

# **tbl\_artists of the database print.odb.**

- 1. Open the database **print.odb** from the subfolder **5.9\_print** of the folder **5\_databases**:
	- 1.1.Perform the menu command **Places−>Search for Files** in the top panel of the desktop;

- 1.2.In the **Name contains** field of the dialogue box, enter the database filename **print**;
- 1.3.Click **Find**;
- 1.4.Double left-click on the file **print.odb** that has been found.
- 2. Copy the database table **tbl\_artists** into a new **Writer** document:
	- 2.1.In the **Database** pane, select the object **Tables**;
	- 2.2.In the **Tables** pane, right-click on the table **tbl\_artists**;
	- 2.3.In the menu, choose the **Copy** command:

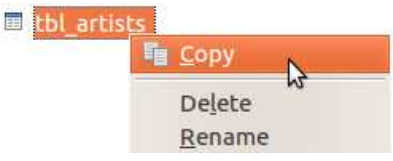

- 2.4.In the database window, perform the menu command **File−>New−>Text Document**;
- 2.5.Right-click inside the text document;
- 2.6.In the menu, choose the **Paste** command;
- 2.7.In the dialogue box **Insert database Columns**, insert all fields in the **Table column(s)** pane:

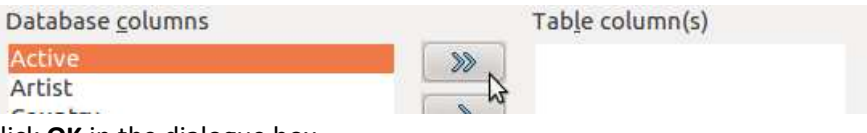

2.8.Click **OK** in the dialogue box.

- 3. Save the text document as **PDF**:
	- 3.1.In the **Writer** window, perform the menu command **File−>Export as PDF**;
	- 3.2.In the **PDF Options** dialogue box, confirm the default settings by clicking **Export**;
	- 3.3.In the **Name** field, enter the filename **artists**;
	- 3.4.Choose the **Documents** folder as the save location, if necessary:
		- 3.4.1.Select the **Documents** folder in the **Place** pane of the **Save** dialogue box;

3.5.Click **Save**.

4. Close the **Writer** window:

4.1.Click the **Close** button in the title bar;

4.2.Click **Discard** in the dialogue box.

- 5. Copy the results of the database query **qry\_artists** into a new **Writer** document:
	- 5.1.In the **Database** pane, select the object **Queries**;
	- 5.2.In the **Queries** pane, select the query **qry\_artists**;
	- 5.3.Perform the menu command **Edit−>Copy**;
	- 5.4.In the database window, perform the menu command **File−>New−>Text Document**;
	- 5.5.In the **Writer** window, perform the menu command **Edit−>Paste**;
	- 5.6.In the dialogue box **Insert database Columns**, move the fields **Artist**, **Country**, **Notes** to the **Table Column(s)** pane:

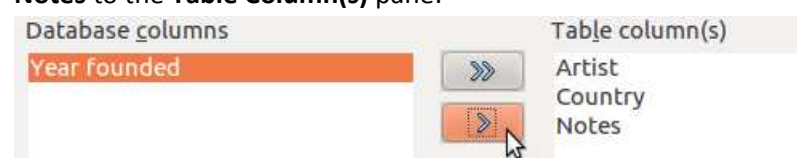

- 5.7.Click **OK**.
- 6. Set page format A4:
- 6.1.Perform the menu command **Format−>Page**;
- 6.2.Open the **Page** tab of the dialogue box by clicking on it;
- 6.3.In the **Paper format** menu, select page format **A4**;
- 6.4.Close the dialogue box by clicking **OK**.
- 7. Save the text document:
	- 7.1.Perform the menu command **File−>Save**;
	- 7.2.In the **Save** dialogue box, select the **Documents** folder as the save location, if necessary;
	- 7.3.In the **Name** field, enter the filename **selected**;
	- 7.4.Press **Enter** on the keyboard;
	- 7.5.Close the **Writer** window.
- 8. Close the database without saving the changes:
	- 8.1.Click the **Close** button in the title bar;
	- 8.2.In the dialogue box, click **Discard**.
- 9. Open the file **artists.pdf**:
	- 9.1.Perform the menu command **Places−>Documents**, if necessary;
	- 9.2.Double-click on the file **artists.pdf**.

# **Additional Actions in the Application**

# **Application Help**

**Base** has a built-in user manual with a search feature.

# **To open the help feature of OpenOffice.org:**

Perform the command **Help−>OpenOffice.org Help** or Press the function key **F1** on the keyboard

*Databases* 56

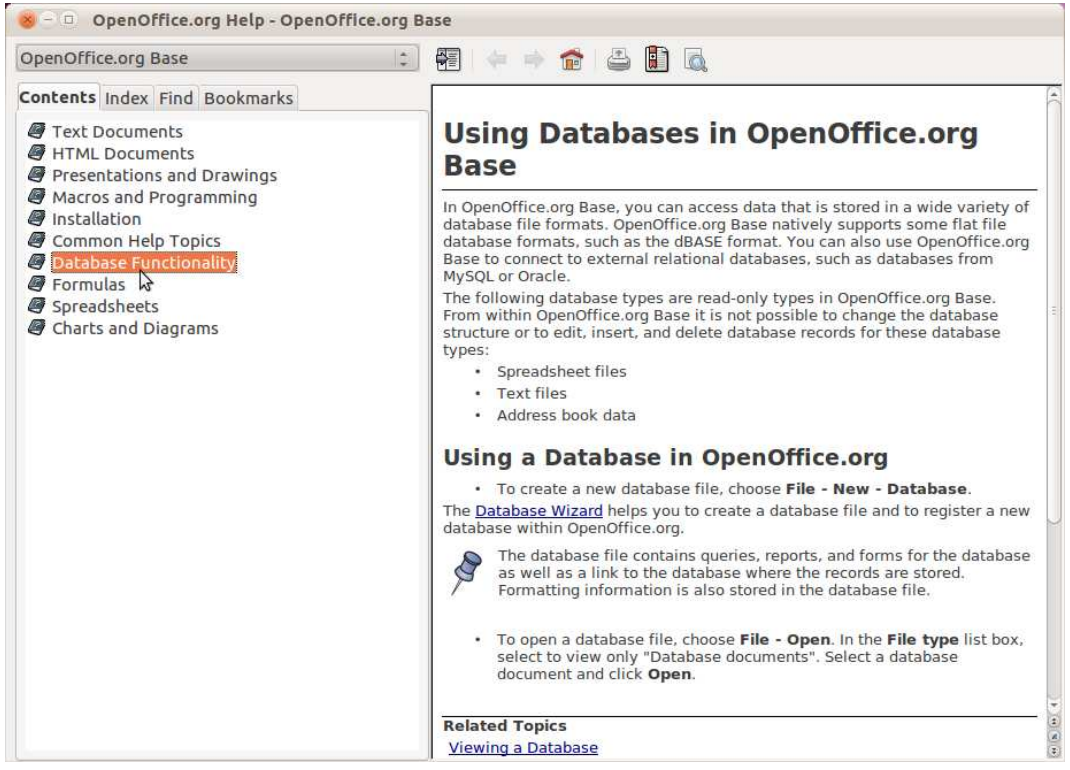

**Contents** – The table of contents of the **OpenOffice.org** help system; **Index** – Searchable index of topics; **Find** – Topic search feature; **Bookmarks** – User-created bookmarks

*Image No.13 The dialogue box of the Help feature* 

The help system of **Base** opens by default, but, if necessary, it is easy to switch to the help of other applications of the **OpenOffice.org** suite. The window of the help system is divided in two sections – the selection pane and the text/search result area.

To bookmark a topic:

Click the button **Add to Bookmarks**.

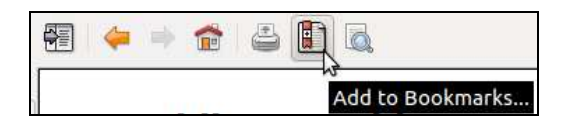

# **Displaying and Hiding Toolbars**

While working in the application, it is possible to accidentally close a necessary toolbar.

#### **To open a Base toolbar:**

- 1. Perform the menu command **View−>Toolbars**;
- 2. Select the necessary toolbar in the menu.

In this module you learned:

- *General understanding of databases;*
- *Actions in OpenOffice.org Base;*
- *Creation of a simple database;*
- *Actions with database objects;*   $\bullet$
- *Entry of information in a database;*   $\bullet$
- *Selection of data;*
- *Export of records in a different file format;*
- *Preparation for printing.*  $\bullet$

### Supplement 1

ECDL requirements for Module 5: Databases :

- Understand what a database is and how it is organized and operated;  $\bullet$
- Create a simple database and view the database content in various modes;  $\bullet$
- Create a table, define and modify fields and their properties; enter and edit  $\bullet$ data in a table;
- Sort and filter a table or form; create, modify and run queries to retrieve specific information from a database;
- Understand what a form is and create a form to enter, modify and delete records and data in records;
- Create routine reports and prepare outputs ready for distribution.

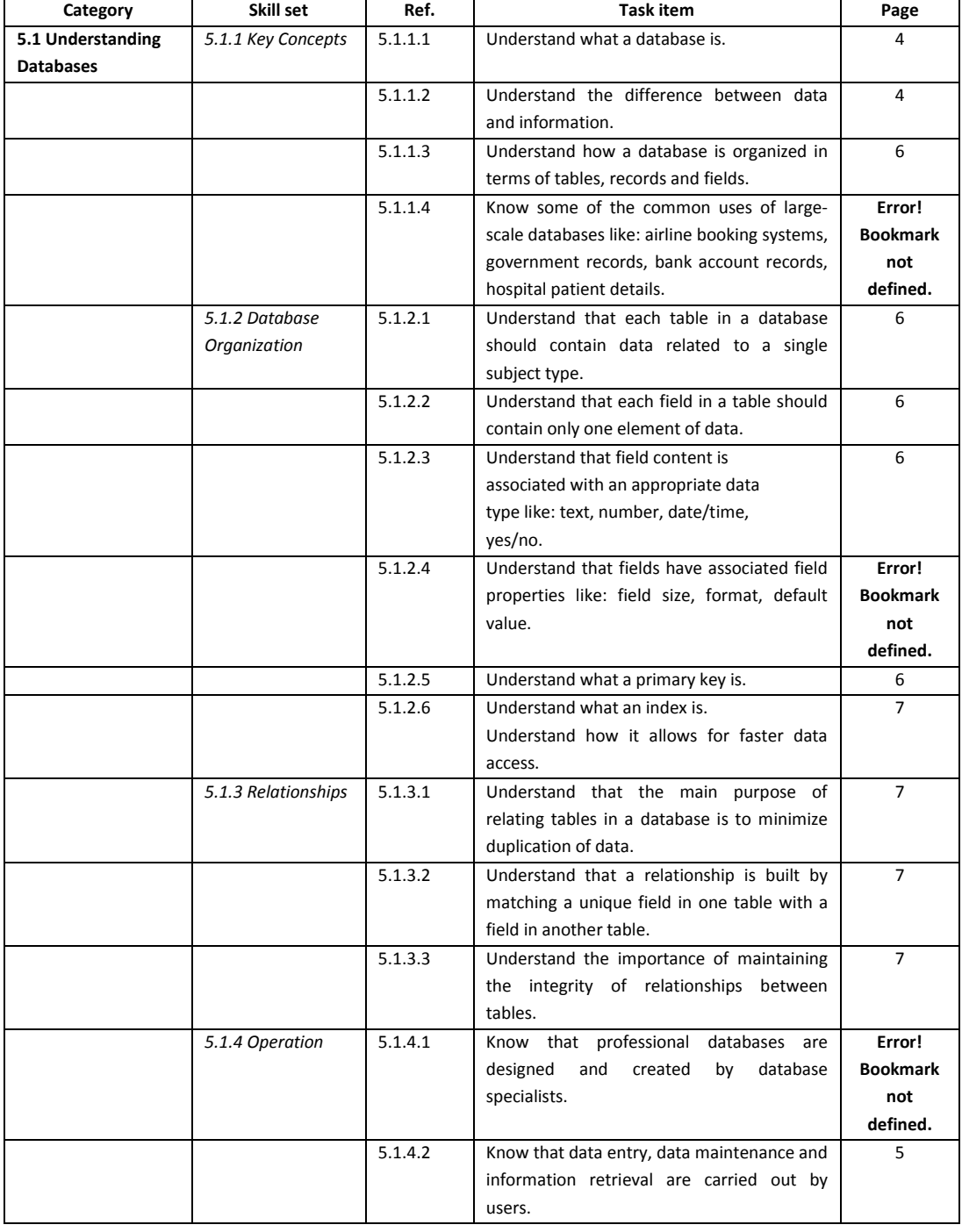

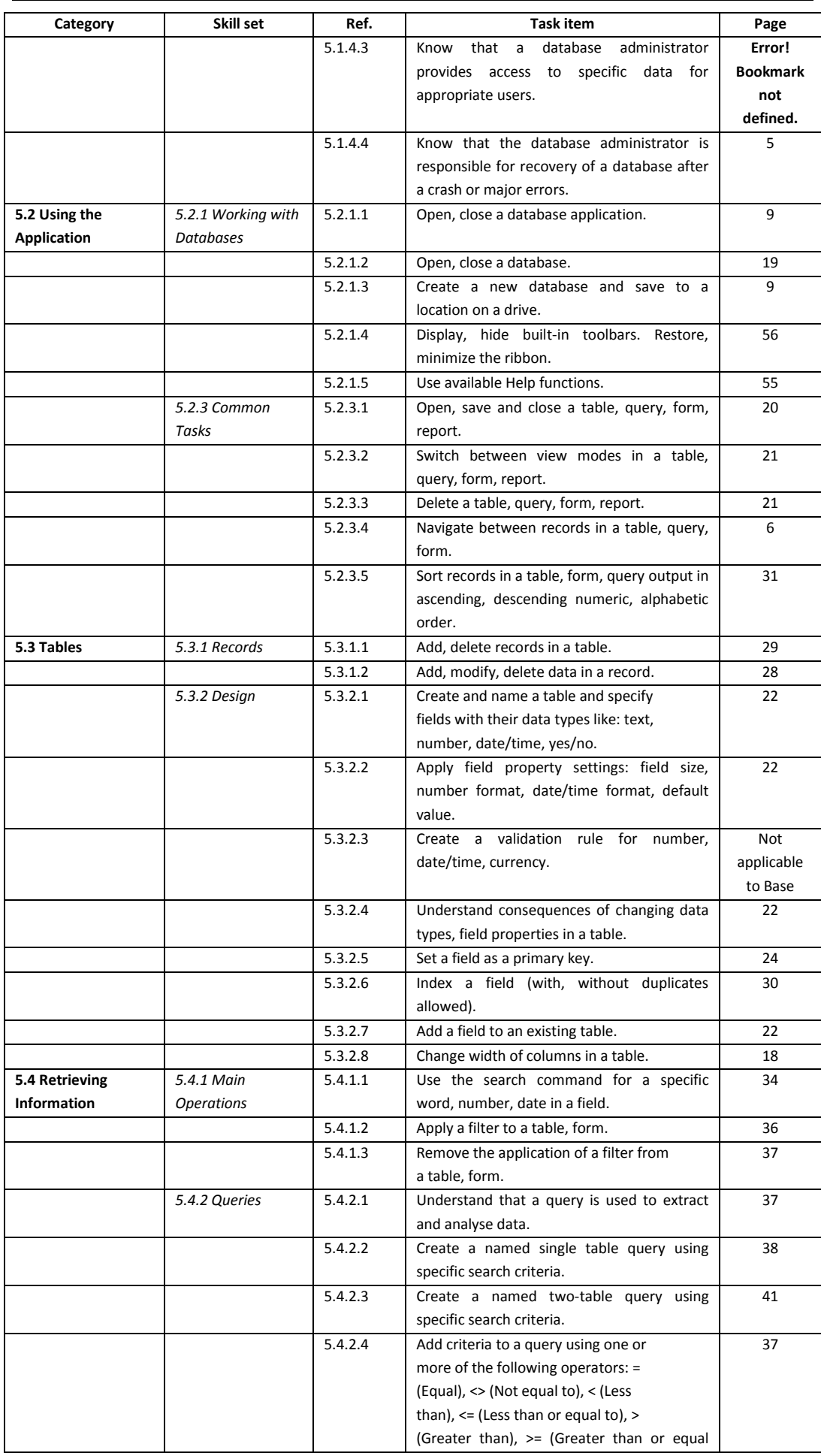

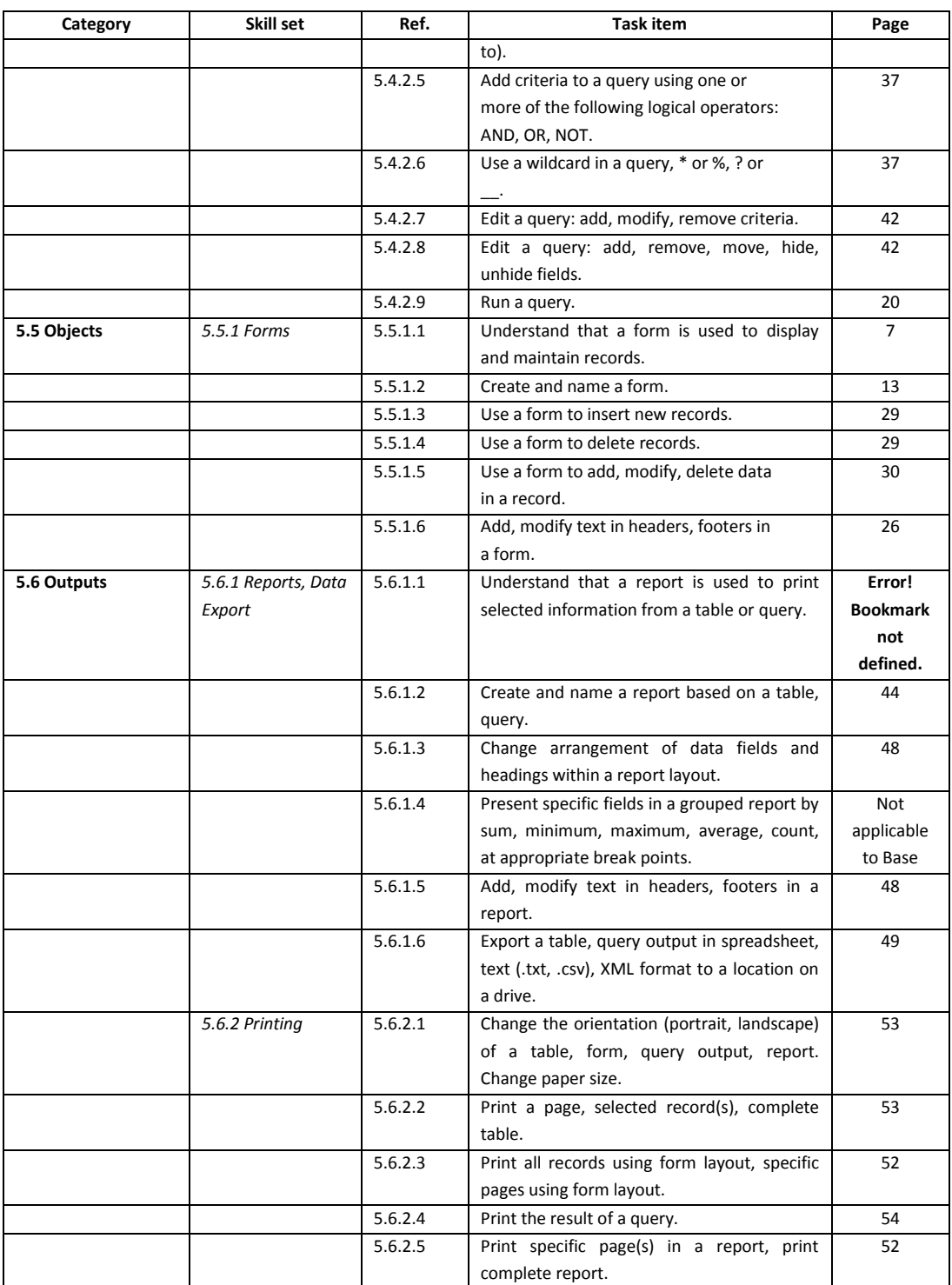

## **Task 5.10. Test your knowledge by completing the assignment**

## **Notes:**

The assignment includes 25 tasks, each of which is evaluated with points.

The work must be completed within 45 minutes.

Although there are instructions provided for completion of the tasks, it is also possible to use other methods that are more convenient and familiar to you.

Try to complete the tasks on your own, without following the instructions.

The work has been completed successfully if the number of points obtained exceeds 24 (75% of the maximum possible 32).

1. Answer questions and enter the correct answer versions in a text file (7 points):

1.1.Open the text file **questions.odt**:

- 1.1.1.Perform the top panel menu command **Places−>Documents**;
- 1.1.2. Open the folder **5\_datubazes** with a double left click;
- 1.1.3. Open the folder**5.10\_test** with a double left click;
- 1.1.4.Open the file **questions.odt** with a double left click.
- 1.2.Open the text document file **answers.odt**:
	- 1.2.1.Open the folder **5.10\_test** by clicking the respective button in the bottom panel:

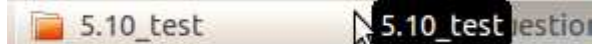

- 1.2.2. Open the file **answers.odt** with a double left click.
- 1.3.By switching between the windows of the text files, answer the questions and enter the letters of the correct answer versions in the document **answers.odt**;
- 1.4.Save the changes in the document **answers.odt**:
	- 1.4.1.Click the **Save** button in the toolbar;
- 1.5.Close both documents:
	- 1.5.1.Click the **Close** button in the title bar of the documents.
- 2. Open the database file **music.odb** (1 point):
	- 2.1.If necessary, open the window of the folder **5.10\_test**, similarly as in task 1;
	- 2.2.Perform a left click on the database file **music.odb**;
	- 2.3.Press the **Enter** key on the keyboard.
- 3. Create a new table called **tbl\_media** in the database (1 point):

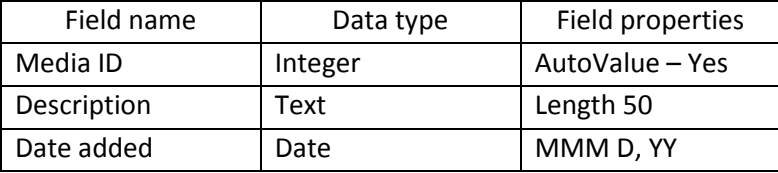

- 3.1.In the **Database** pane of the application, select the object type **Tables**;
- 3.2.In the **Tasks** pane, click on the action **Create Table in Design View**;
- 3.3.In the **Field Name** field (first row), enter the field name **Media ID**;
- 3.4.In the **Field type** field, choose **Integer**;
- 3.5.Choose **Yes** in the **AutoValue** menu of the **Field Properties** pane:

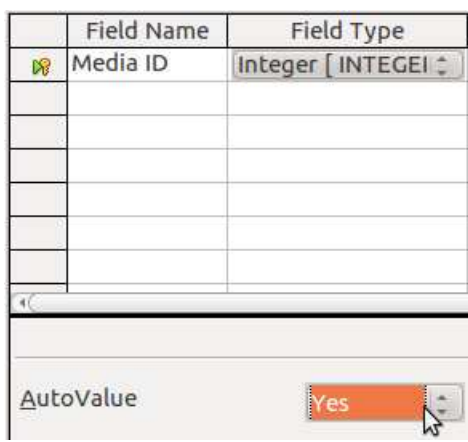

- 3.6.In the next row, enter the name **Description** in the **Field Name** field;
- 3.7.Enter the number **50** in the **Length** field of the **Field Properties** pane, replacing the default value:

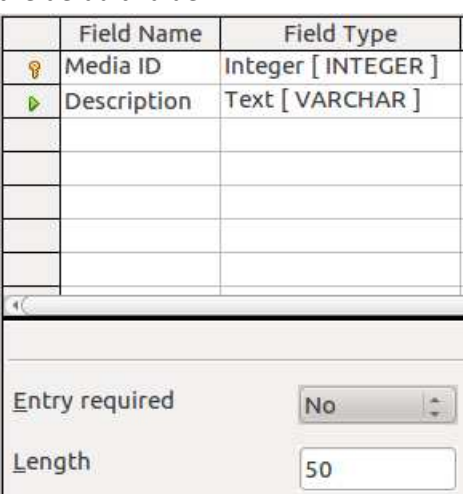

- 3.8.In the third row, enter the field name **Date added** in the **Field Name** field;
- 3.9.In the **Field type** field, choose the **Date** format;
- 3.10. In the **Field Properties** pane, click the browse button of the **Format example** field:

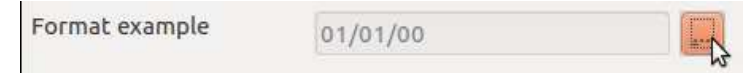

3.11. In the **Format** pane of the **Field Format** dialogue box, select the date format **MMM D, YY**:

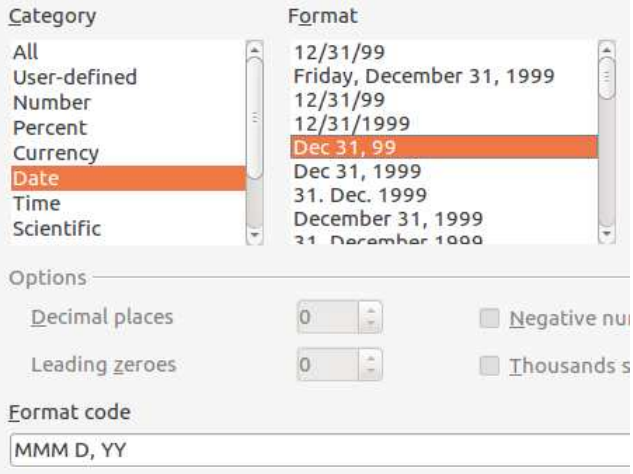

3.12. Click **OK** in the dialogue box:

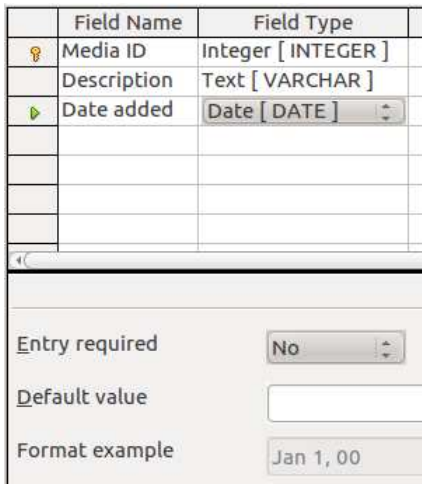

- 4. To continue, set the field **Media ID** as the primary key (1 point):
	- 4.1.Check if **Base** has automatically set the field **Media ID** as the primary key:

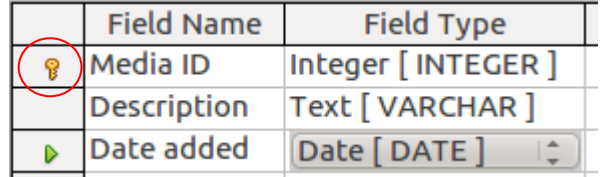

- 4.2.Set the primary key, if necessary:
	- 4.2.1.Perform a right click on the selection cell of the field **Media ID**;
	- 4.2.2. In the right-click menu, choose **Primary Key**:

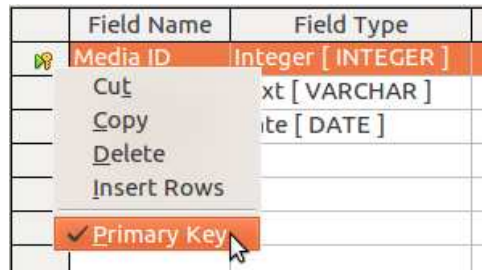

- 4.3.Save the table:
	- 4.3.1.Click the **Save** button in the toolbar of the table window;
	- 4.3.2. In the **Table Name** field of the **Save As** dialogue box, enter **tbl\_media**;
	- 4.3.3.Click **OK**.
- 4.4.Close the table:
	- 4.4.1.Click the **Close** button in the title bar of the table window.
- 5. Add records to the table **tbl\_media** (1 point):

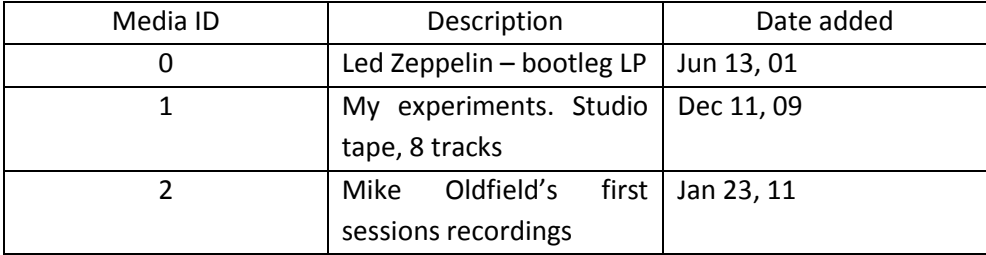

- 5.1.Open the table **tbl\_media** for data entry**:**
	- 5.1.1.In the **Database** pane, select the object type **Tables**;
	- 5.1.2.In the **Tables** pane, select the table **tbl\_media**;
	- 5.1.3.Click the button **Open Database Object** in the toolbar:

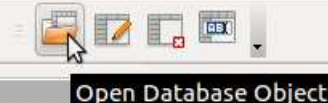

- 5.2.Click inside the **Description** field of the first record;
- 5.3.Enter text as specified in the data table of the task;
- 5.4.Click inside the **Date added** field;
- 5.5.Enter the date added, observing the format;
- 5.6.Repeat the steps for the other records.
- 6. To continue, adjust the width of the **Description** field to make its entire content visible (1 point):
	- 6.1.Position the mouse pointer between the field names **Description** and **Date added**;
	- 6.2.Perform a double left click:

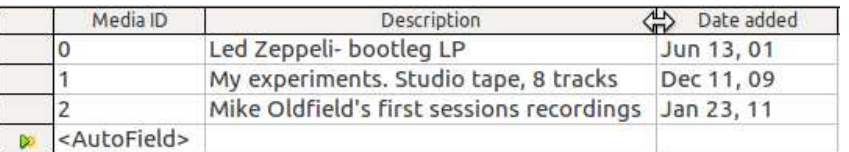

6.3.Close the table by clicking the **Close** button in the title bar of the table window.

7. Add a mandatory field to the existing table **tbl\_artists** (1 point):

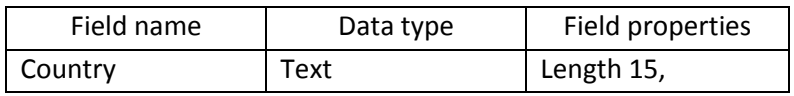

7.1.If necessary, select the database object **Tables** in the **Database** pane;

- 7.2.In the **Tables** pane, select the table **tbl\_artists**;
- 7.3.Click the **Edit** button in the toolbar:

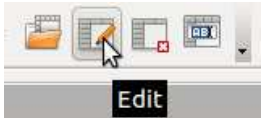

- 7.4.Enter the field name **Country** in a new **Field Name** row of the table;
- 7.5.In the **Length** field of the **Field Properties** pane, enter **15**, replacing the default value.
- 7.6.Save the changes by clicking the **Save** button in the toolbar;
- 7.7.Close the table window by clicking the **Close** button in the title bar.
- 8. In the database table **tbl\_albums**, set the **Artist** field as mandatory (1 point):
	- 8.1.If necessary, select the database object **Tables** in the **Database** pane;
	- 8.2.In the **Tables** pane, select the table **tbl\_albums**;
	- 8.3.Click the **Edit** button in the toolbar:
	- 8.4.Click on the name of the **Artist** field;
	- 8.5.In the **Entry required** menu of the **Field properties** pane, choose **Yes**.
- 9. Delete the **Comments** field (1 point):
	- 9.1.Perform a right click on the selection cell of the **Comments** field;

9.2.In the right-click menu, choose **Delete**.

- 10. Change the currency symbol of the **Price** field to **€** (1 point):
	- 10.1. Click on the name of the **Price** field;
	- 10.2. In the **Field Properties** pane, click the browse button of the **Format example** field;

10.3. In the **Format** menu of the **Field Format** dialogue box, select EUR € English (Eire):

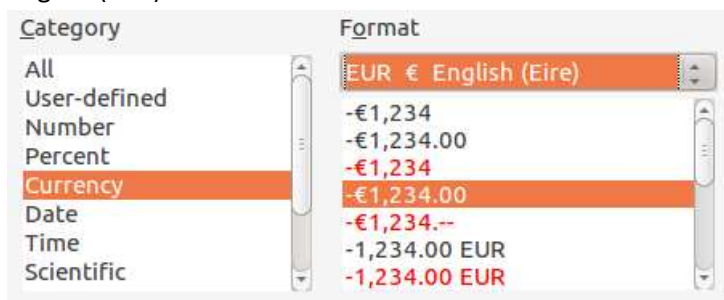

10.4. Make sure that you have made the right selection in the **Format example** field:

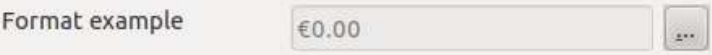

- 10.5. Click **OK** in the dialogue box;
- 11. Set up indexing that does not allow repeat records for the **Album** field (1 point):
	- 11.1. Perform the table window menu command **Tools−Index Design**;
		- 11.2. In the **Indexes** dialogue box, click the button **New Index**:

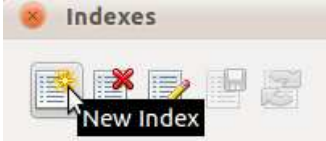

- 11.3. Change the default index record to **album**:
	- 11.3.1. Enter the word **album** using the keyboard;
	- 11.3.2. Press the **Enter** key on the keyboard:

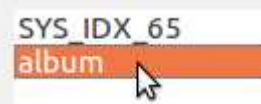

- 11.4. In the **Fields** pane, select the **Album** field;
- 11.5. Tick the **Unique** checkbox:

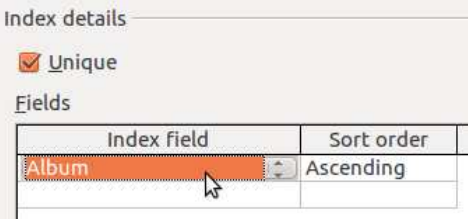

- 11.6. Click the **Close** button in the **Indexes** dialogue box;
- 11.7. In the dialogue box, confirm saving the changes by clicking **Yes**;
- 11.8. Close the table window:
	- 11.8.1. Click the **Close** button in the title bar;
	- 11.8.2. Confirm saving the changes by clicking **Yes**.

#### **Tip:**

You can check if the index has been added and duplicate records are prohibited by attempting to create a new record in the table **tbl\_albums** and trying to enter in the **Album** field an album name that already exists in the table.

12. In the table **tbl\_albums**, set the width of the **Artist** column to 1.2 inches (3 cm) (1 point):

- 12.1. Open the table **tbl\_albums** in data mode:
	- 12.1.1. In the **Tables** pane, select the table **tbl\_albums**;
	- 12.1.2. Press the **Enter** key on the keyboard
- 12.2. Perform a right click on the name of the **Artist** column;
- 12.3. In the right-click menu, select the command **Column Width**:

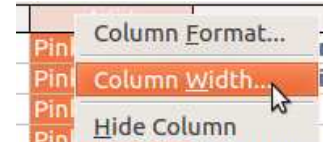

- 12.4. In the **Width** field of the **Column Width** dialogue box, enter **1.2** (**3**);
- 12.5. Click **OK**;
- 12.6. Close the table by clicking the **Close** button in the title bar of the column window.

#### **Tip:**

**OpenOffice.org Base** does not provide the possibility to move data table fields. It can be done directly with the database commands. If a different arrangement of database table fields is needed, it is possible to create a view for a table or tables. A view does not change the actual order of table fields.

- 13. Create a view for the table **tbl\_artists** where the **Active** field is immediately after the **Artist** field (1 point):
	- 13.1. In the **Database** pane, select the database object **Tables**, if necessary;
	- 13.2. In the **Tasks** pane, click on the task **Create View**;
	- 13.3. In the **Add Tables** dialogue box, select the table **tbl\_artists**;
	- 13.4. Click **Add**;
	- 13.5. Click **Close**;
	- 13.6. In the **Field** row of the table, set the fields to be displayed in the order specified in the task:

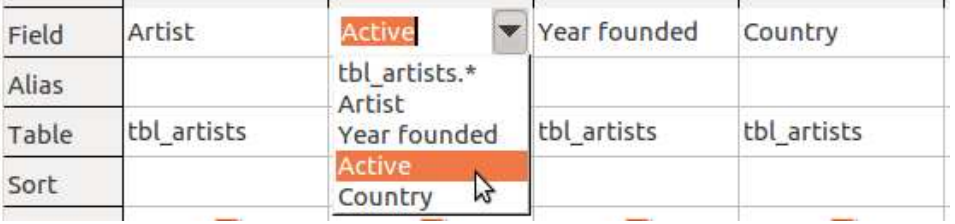

13.7. Click the **Save** button in the toolbar;

- 13.8. In the **Table name** field of the **Save As** dialogue box, enter the view name **custom\_view**;
- 13.9. Click **OK**;
- 13.10. Click the **Close** button in the title bar of the window.
- 14. Create a query called **qry\_after\_81** that will select from the table **tbl\_albums** all albums released after 1981 (1 point):
	- 14.1. In the **Database** pane, select the object type **Queries**;
	- 14.2. In the **Tasks** pane, click on the task **Create Query in Design View**;
	- 14.3. In the dialogue box **Add Table or Query**, select the table **tbl\_albums**;
	- 14.4. Click **Add**;
	- 14.5. Click **Close**;

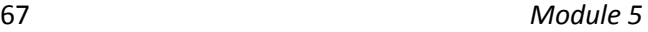

- 14.6. In the **Field** row, sequentially select the fields from the table **tbl\_albums** in the menus;
- 14.7. Tick the **Visible** checkbox for the first four selected table fields:
- 14.8. In the **Criterion** cell, create a record selection criterion for the **Year** field:
	- 14.8.1. Click inside the **Criterion** cell corresponding to the **Year** field;
	- 14.8.2. Enter **>1981**;
	- 14.8.3. Press the **Enter** key on the keyboard

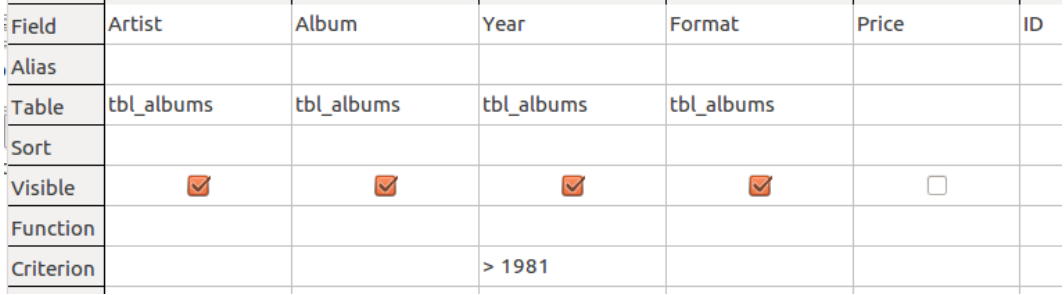

- 14.9. Click the **Save** button in the toolbar of the query window;
- 14.10. In the respective field of the **Save As** dialogue box, enter the query name **qry\_after\_81**;
- 14.11. Click **OK**;
- 14.12. Click the **Close** button in the title bar of the query window.

#### **Tip:**

Test if the created query works by running it.

- 15. Create a query that displays the names and years founded of UK bands from the table **tbl\_groups** and album names from the table **tbl\_albums** (1 point):
	- 15.1. In the **Database** pane, select the object type **Queries**, if necessary;
	- 15.2. In the **Tasks** pane, click on the task **Create Query in Design View**;
	- 15.3. In the dialogue box **Add Table or Query**, select the table **tbl\_albums**;
	- 15.4. Click **Add**;
	- 15.5. In the dialogue box **Add Table or Query**, select the table **tbl\_groups**;
	- 15.6. Click **Add**;
	- 15.7. Click **Close**;
	- 15.8. In the **Field** row of the query table, sequentially select the fields **Artist, Year founded** and **Country** from the table **tbl\_groups**;

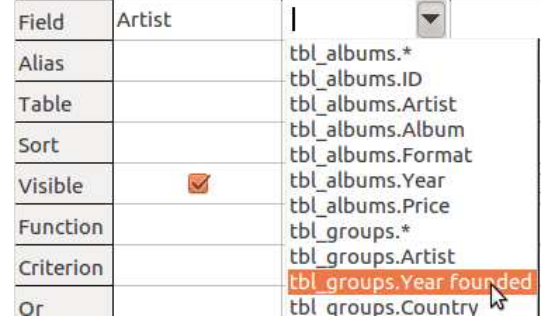

- 15.9. In the **Field** row of the query table, select the **Album** field from the table **tbl\_albums**;
- 15.10. Remove the tick from the **Visible** checkbox of the **Country** field;
- 15.11. Enter **UK** in the **Country** field of the **Criterion** cell;
- 15.12. Press the **Enter** key on the keyboard:

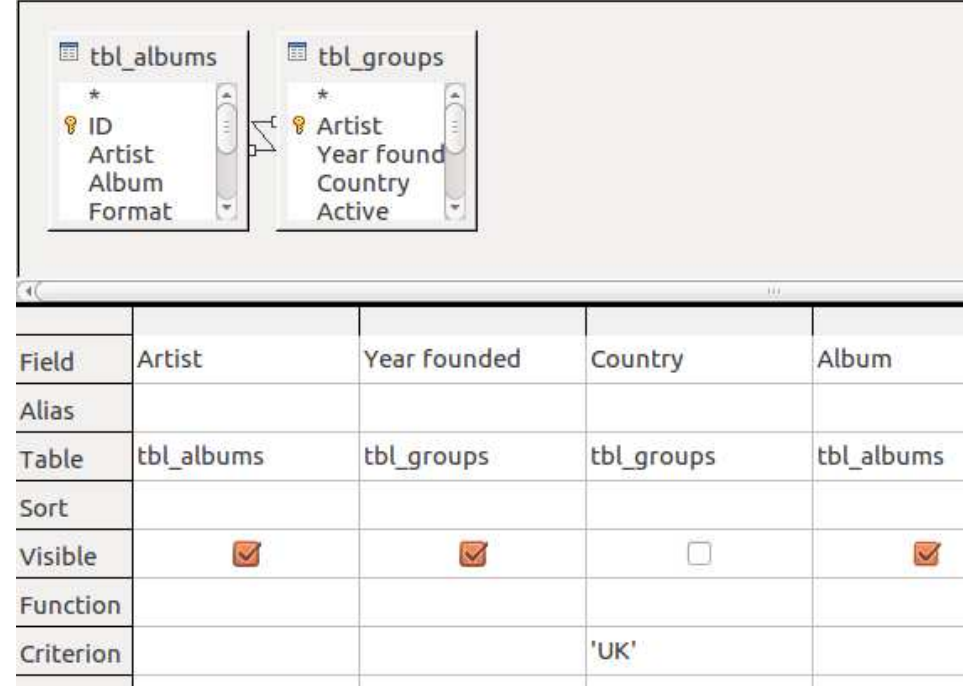

- 15.13. Save the query:
- 15.14. Click the **Save** button in the toolbar of the query window;
- 15.15. In the **Query name** field of the **Save As** dialogue box, enter **qry\_UK**;
- 15.16. Click **OK**;
- 15.17. Close the query window by clicking the **Close** button in the title bar.
- 16. Change the record selection criterion **LP OR CD** to **CD** in the query **qry\_CD\_LP** (1 point):
	- 16.1. Open the query **qry\_CD\_LP** in editing mode:
	- 16.2. In the **Database** pane, select the database object **Queries**, if necessary;
	- 16.3. In the **Queries** pane, select the query **qry\_CD\_LP**;
	- 16.4. Click the **Edit** button in the toolbar:

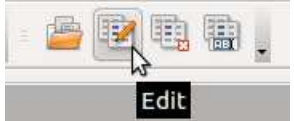

- 16.5. In the **Format** column of the **Criterion Or** field, delete the text 'LP';
- 16.6. Close the query dialogue box by clicking the **Close** button in the title bar;
- 16.7. Confirm the changes by clicking **Yes**.
- 17. Create a simple form for input (output) of data of the database table **tbl\_groups** (1 point):
	- 17.1. In the **Database** pane, select the database object type **Forms**;
	- 17.2. In the **Tasks** pane, click on **Use Wizard** to **Create Form**;
	- 17.3. In the pane **Select the fields of Your form** of the **Form Wizard** dialogue box, select the table **tbl\_groups** in the menu **Tables or queries**:

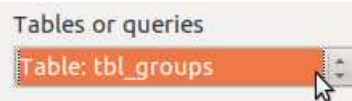

- 17.4. Add all fields:
	- 17.4.1. Click the button to add all table fields:

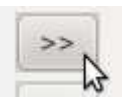

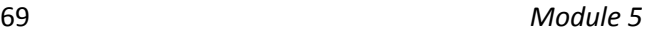

- 17.5. Click **Next** in the **Form Wizard** dialogue box;
- 17.6. Click **Next** again;
- 17.7. Choose the form arrangement **In Blocks – Labels Above**:

Arrangement of the main form

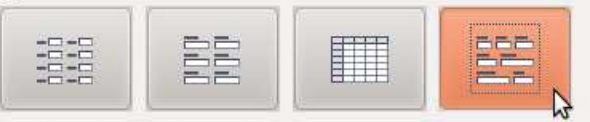

In Blocks - Labels Above

- 17.8. Click **Next** in the **Form Wizard** dialogue box;
- 17.9. Click **Next** again;
- 17.10. Click **Next**;
- 17.11. In step eight **Set the name of the form**, enter the name **frm\_groups** in the field **Name of the form**;
- 17.12. Click **Finish**;
- 17.13. Close the form window by clicking **Close** in the title bar.
- 18. Supplement the music collection by using the form **frm\_collection** (1 point):

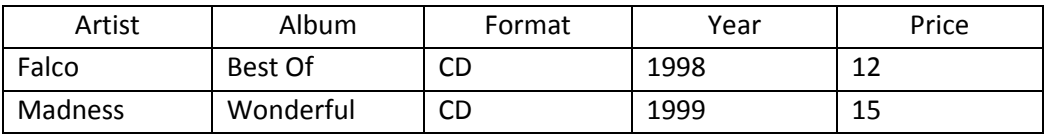

18.1. Select the form **frm\_collection** in the **Forms** pane;

18.2. Press the **Enter** key on the keyboard;

18.3. Click the **New Record** button in the navigation bar of the form:

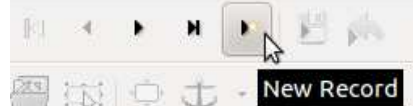

- 18.4. Enter data in the corresponding fields from the first record of the table provided in the task;
- 18.5. Repeat the steps for the second record.
- 19. Delete record **14** by using the form **frm\_collection** (1 point):
	- 19.1. In the **Record** navigation field of the form **frm\_collection**, enter the number 14:

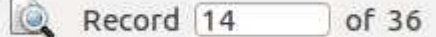

- 19.2. Press **Enter** on the keyboard
- 19.3. Click the **Delete Record** button in the navigation bar:

Delete Record

19.4. Confirm deleting the record by clicking **Yes** in the warning dialogue box;

19.5. Close the form by clicking the **Close** button in the title bar of the form window.

#### **Tip:**

Make sure that the action was successful by activating the table **tbl\_albums**:

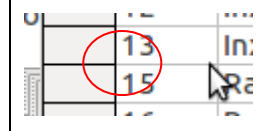

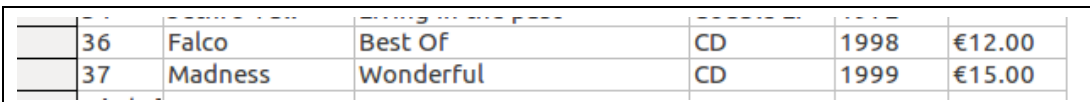

- 20. Create a report for the table **tbl\_full**. Include the fields **Artist**, **Album**, **Year** (1 point):
	- 20.1. In the **Database** pane, select object type **Reports**;
	- 20.2. In the **Tasks** pane, click on **Use Wizard to Create Report**;
	- 20.3. In the **Report Wizard** dialogue box:
		- 20.3.1. Select the table **tbl\_full** in the menu **Tables or queries**:

Which fields do you want to have in your report?

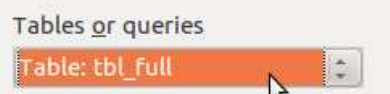

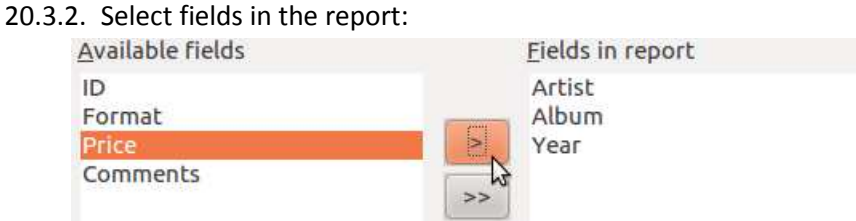

- 20.3.3. Click **Next**;
- 20.3.4. Click **Next** again until the fifth step of the wizard;
- 20.3.5. In step five, select **Portrait** orientation:

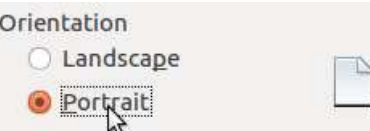

- 20.3.6. Click **Next**;
- 20.3.7. In the field **Title of report**, enter the name **rpt\_albums**;
- 20.3.8. Click **Finish**;
- 20.4. Close the report window by clicking the **Close** button in the title bar.
- 21. Create a report for the table **tbl\_groups**, including in the report all fields of the table and additionally grouping by country (1 point):
	- 21.1. In the **Tasks** pane, click on **Use Wizard to Create Report**;
	- 21.2. In the **Report Wizard** dialogue box:
		- 21.2.1. Select the table **tbl\_groups** in the menu **Tables or queries**:
		- 21.2.2. Select all fields in the report:

Which fields do you want to have in your report?

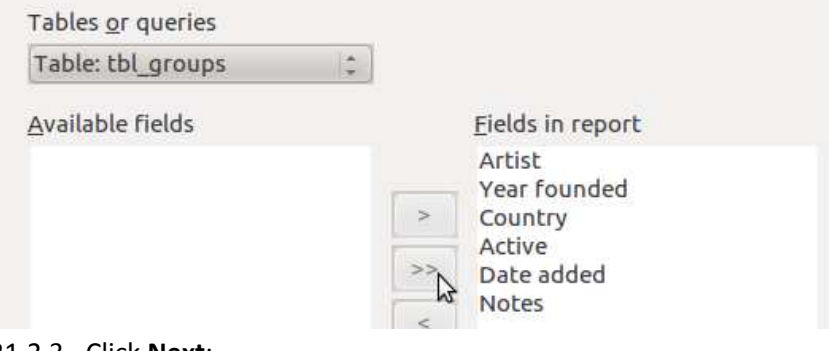

# 21.2.5. In step three **Grouping**, select the **Country** field:

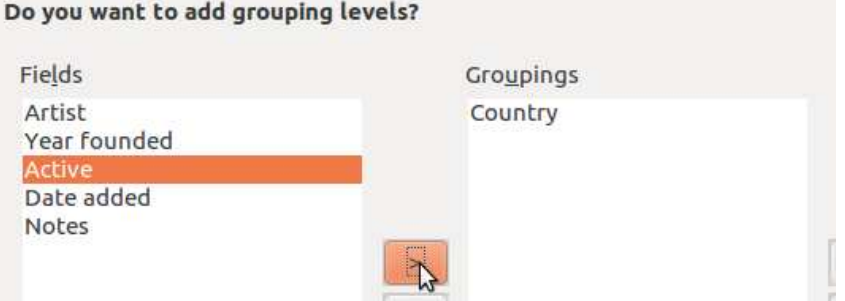

- 21.2.6. Click **Next**;
- 21.2.7. Click **Next** again;

21.2.8. In the **Layout of data** pane, choose layout type **Outline – Elegant**;

- 21.2.9. Choose **Portrait** orientation;
- 21.2.10. Click **Next**;
- 21.2.11. In the **Title of report** field, enter the name **rpt\_grouped**;
- 21.2.12. Click **Finish**;
- 21.3. Close the report window by clicking the **Close** button in the title bar.
- 22. Delete a database object the report **rpt\_test** (1 point):
	- 22.1. Select the report **rpt\_test** in the **Reports** pane;
	- 22.2. Press the **Delete** key on the keyboard;
	- 22.3. In the dialogue box, confirm deleting by clicking **Delete**.
- 23. Assign the name **This is part of my collection** to the report **rpt\_header** (1 point):
	- 23.1. Select the report **rpt\_header** in the **Reports** pane
	- 23.2. Click the **Edit** button in the toolbar:

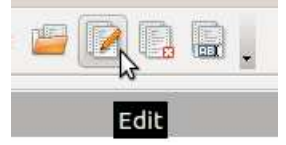

23.3. Perform a left click inside the header field Title;

23.4. Enter the text **This is part of my collection**;

- 24. Save the report **rpt\_header** in **Adobe Acrobat** format (1 point):
	- 24.1. Perform the report window menu command **File−>Export as PDF**;
	- 24.2. Confirm the default settings by clicking **Export**;
	- 24.3. In the **Name** field of the **Export** dialogue box, enter **export**;
	- 24.4. Click **Save**;
	- 24.5. Click the **Close** button in the title bar;
	- 24.6. In the dialogue box, confirm saving the changes by clicking **Save**.
- 25. Close the database (1 point):
	- 25.1. Click the **Save** button in the toolbar of the application window;
	- 25.2. Click the **Close** button in the title bar.